# COMPAQ

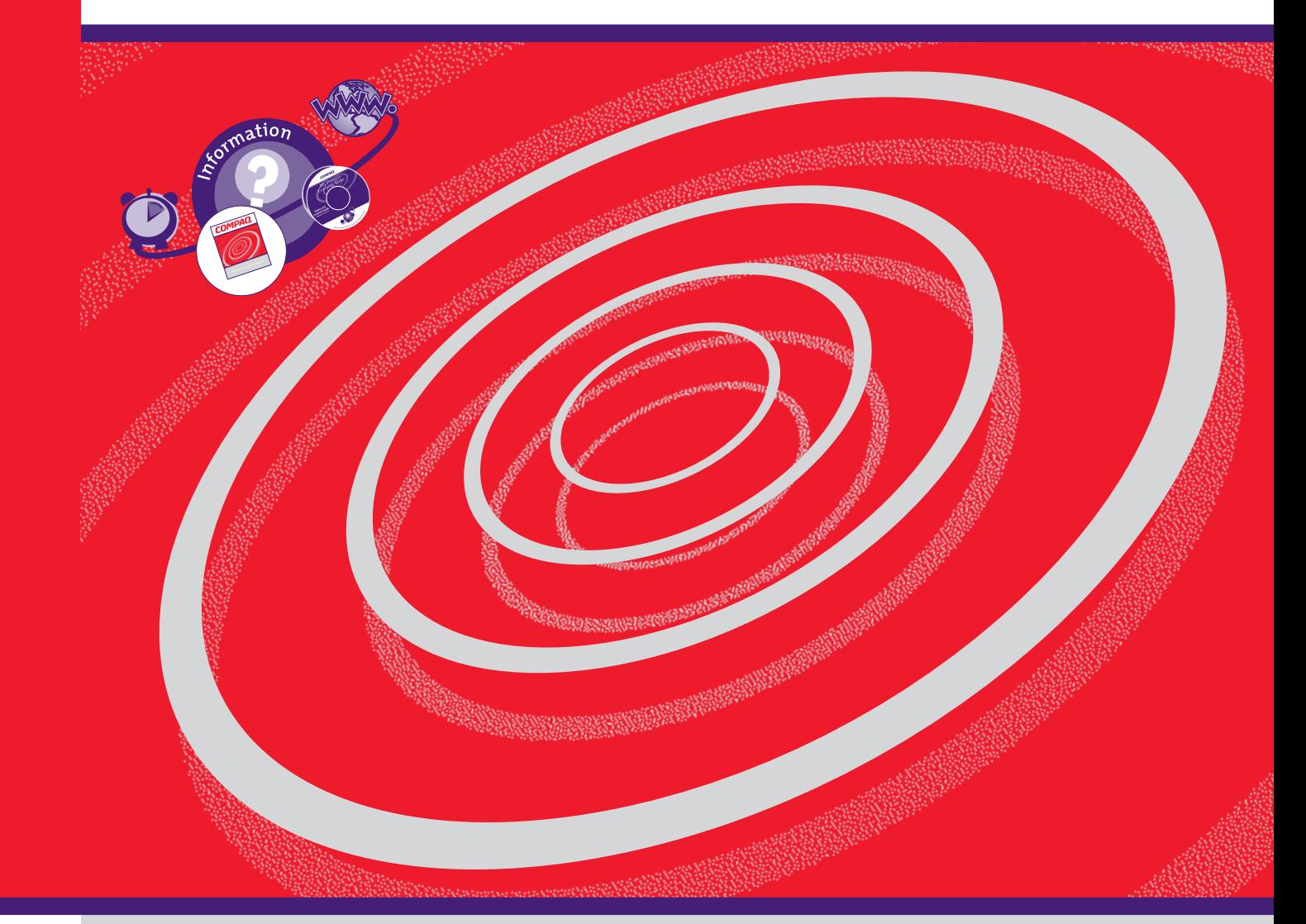

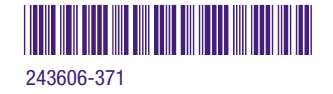

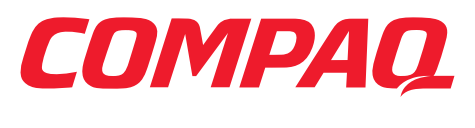

# **COMPAQ.**<br>Www.compaq.com My Presario - Getting Started

#### **Notice**

© 2001 Compaq Computer Corporation

COMPAQ and the Compaq logo Registered in U.S. Patent and Trademark Office. Microsoft and Windows are trademarks of Microsoft Corporation.

All other product names mentioned herein may be trademarks or registered trademarks of their respective companies.

Compaq shall not be liable for technical or editorial errors or omissions contained herein. The information in this document is subject to change without notice.

The information in this publication is subject to change without notice and is provided "AS IS" WITHOUT WARRANTY OF ANY KIND. THE ENTIRE RISK ARISING OUT OF THE USE OF THIS INFORMATION REMAINS WITH RECIPIENT. IN NO EVENT SHALL COMPAQ BE LIABLE FOR ANY DIRECT, CONSEQUENTIAL, INCIDENTAL, SPECIAL, PUNITIVE OR OTHER DAM-AGES WHATSOEVER (INCLUDING WITHOUT LIMITATION, DAMAGES FOR LOSS OF BUSI-NESS PROFITS, BUSINESS INTERRUPTION OR LOSS OF BUSINESS INFORMATION), EVEN IF COMPAQ HAS BEEN ADVISED OF THE POSSIBILITY OF SUCH DAMAGES. THE FOREGOING SHALL APPLY REGARDLESS OF THE NEGLIGENCE OR OTHER FAULT OF EITHER PARTY AND REGARDLESS OF WHETHER SUCH LIABILITY SOUNDS IN CONTRACT, NEGLIGENCE, TORT, OR ANY OTHER THEORY OF LEGAL LIABILITY, AND NOTWITHSTANDING ANY FAILURE OF ESSENTIAL PURPOSE OF ANY LIMITED REMEDY.

The limited warranties for Compaq products are exclusively set forth in the documentation accompanying such products. Nothing herein should be construed as constituting a further or additional warranty.

Compaq Presario First Edition (June 2001) Part Number 243606-371

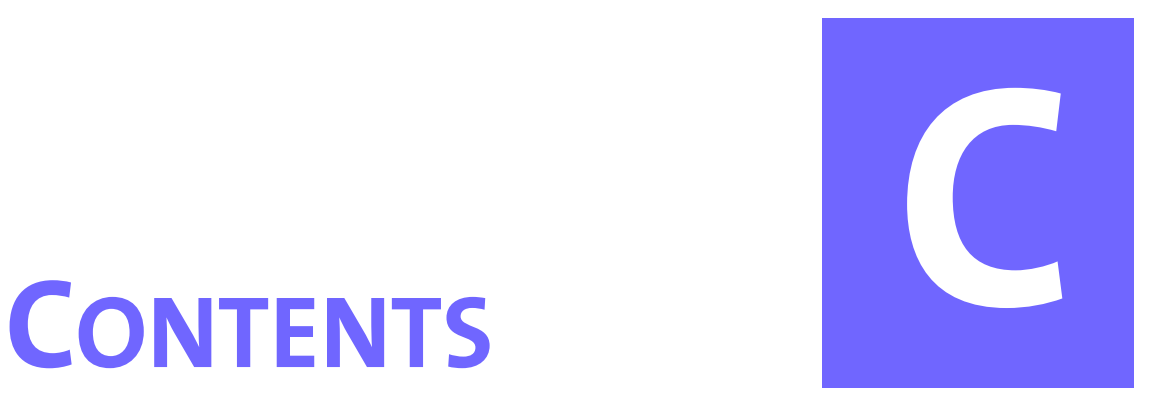

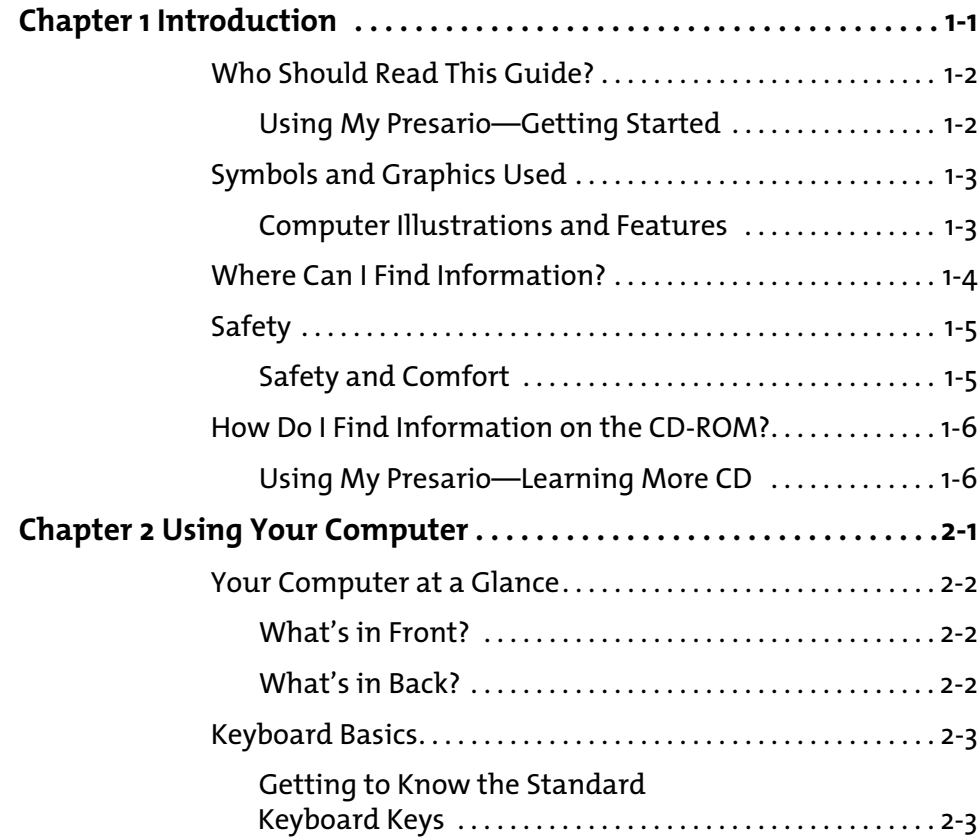

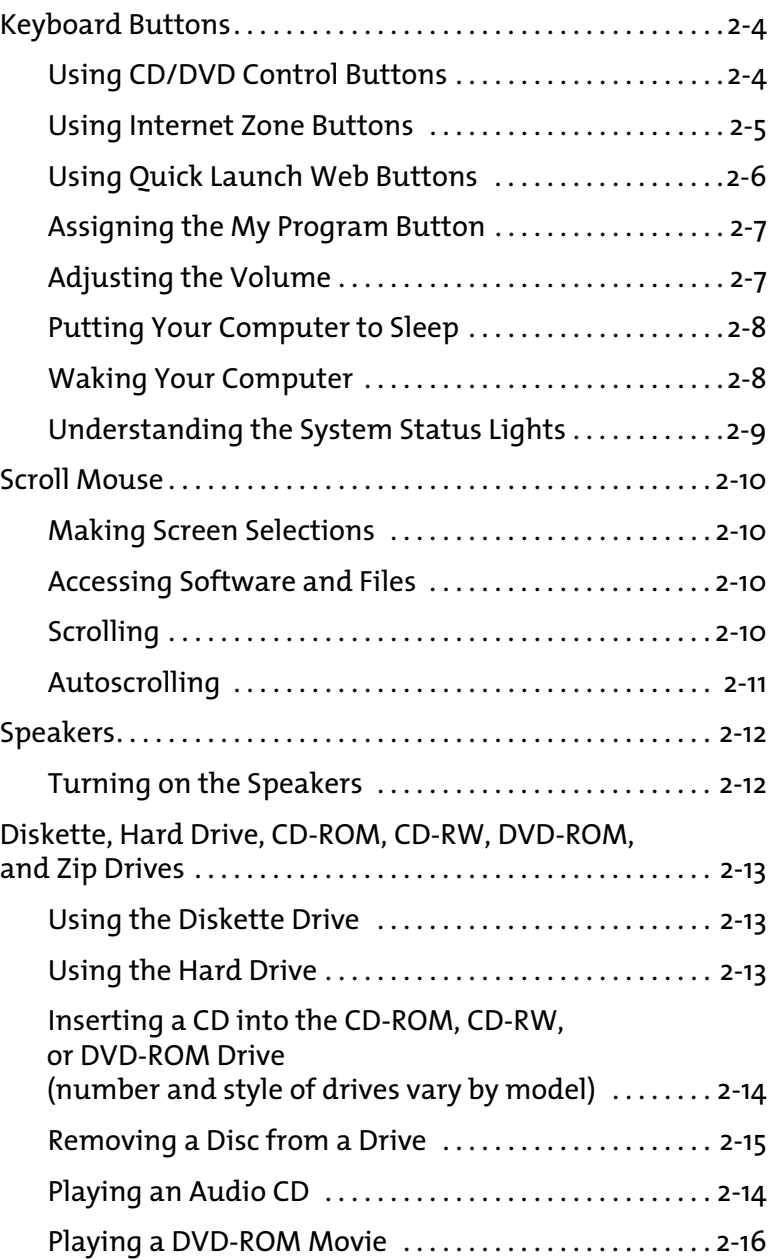

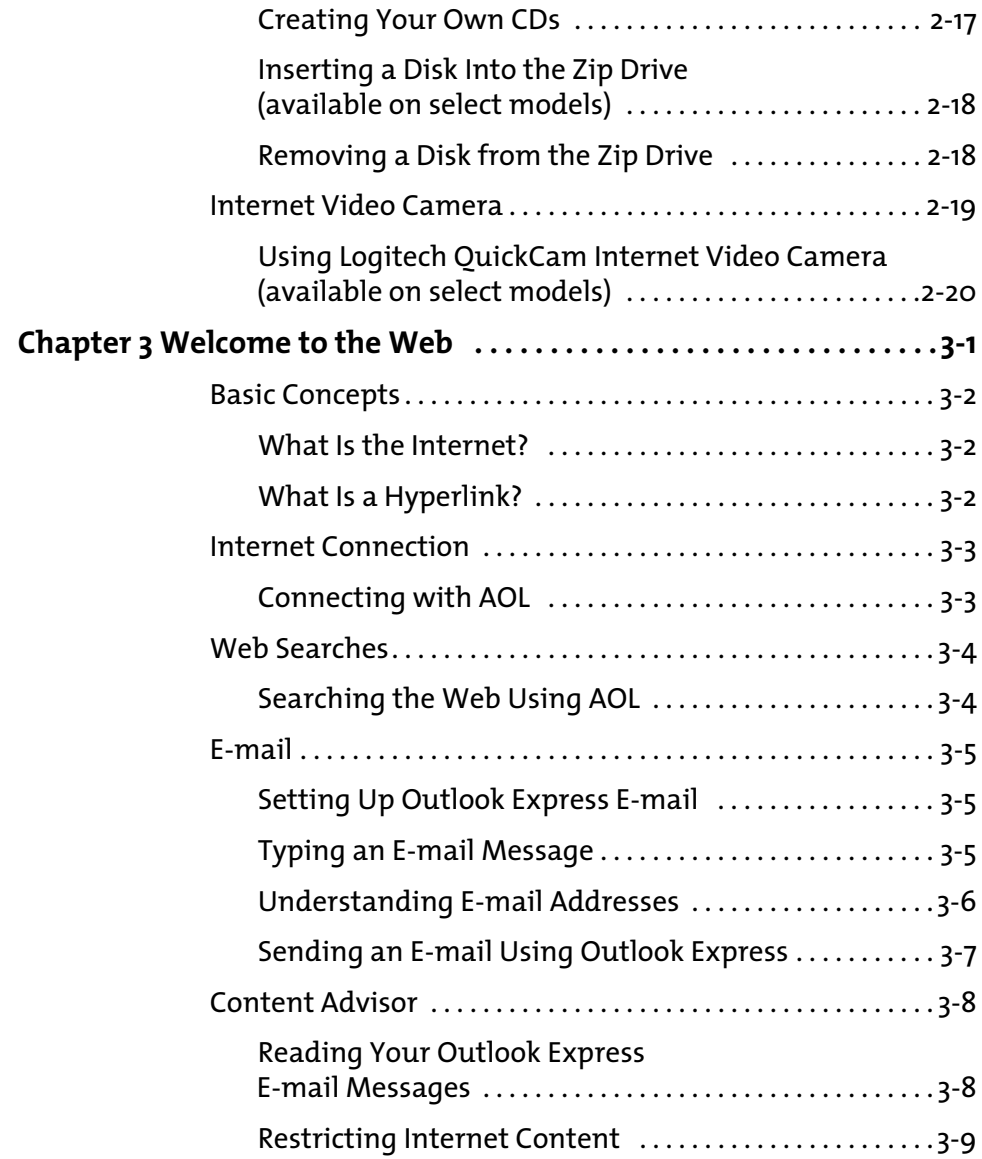

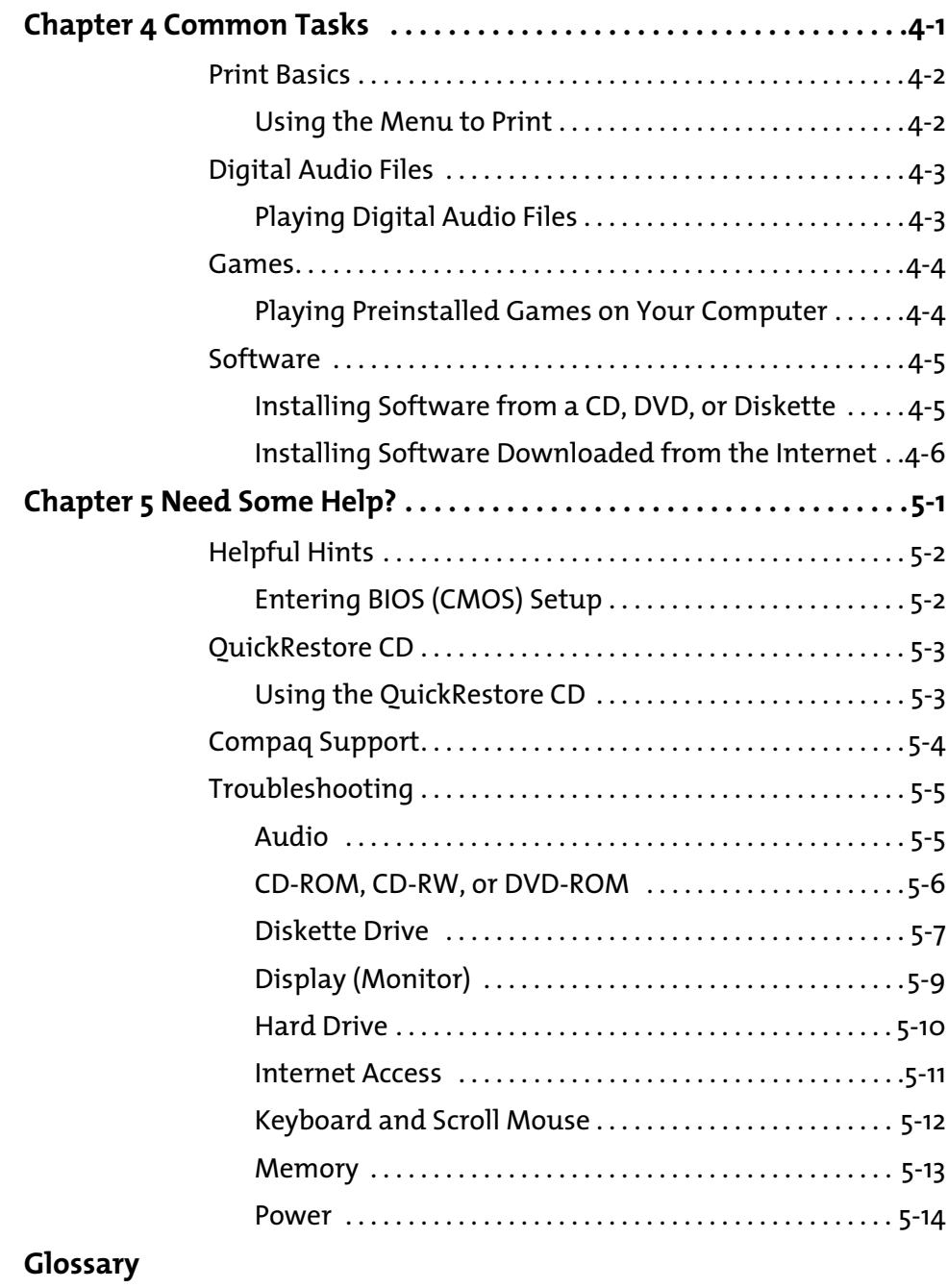

**[Index](#page-67-0)** 

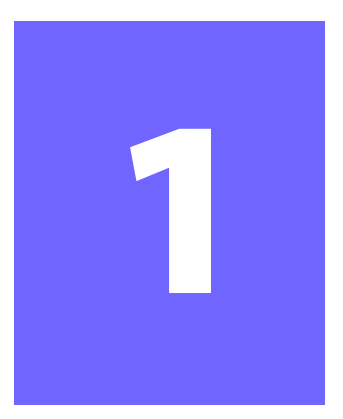

# **Introduction**

#### **In This Chapter**

[Who Should Read This](#page-8-0)  [Guide?, 1-2](#page-8-0)

[Symbols and Graphics](#page-9-0)  [Used, 1-3](#page-9-0)

[Where Can I Find](#page-10-0)  [Information?, 1-4](#page-10-0)

[Safety, 1-5](#page-11-0)

How Do I Find [Information on the](#page-12-0)  [CD-ROM?, 1-6](#page-12-0)

Congratulations! As the owner of a new Compaq Internet PC, you have joined the world-wide community of Presario computer users. Once your computer is set-up and connected to the Internet, you can explore vast regions of information, entertainment, and online services.

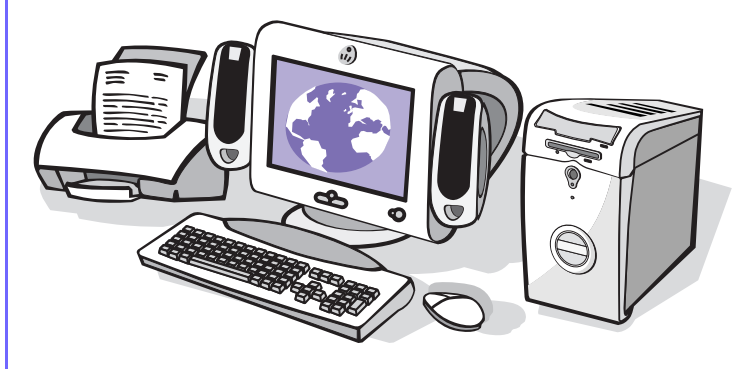

This guide is designed to help you:

- $\rightarrow$  Get acquainted with computer features you'll want to try during the first few days or weeks.
- $\rightarrow$  Keep your computer running smoothly with the tools on your computer.
- $\rightarrow$  Solve problems if they occur.

# **Who Should Read This Guide?**

This guide is designed for both beginners and experienced computer users.You can read from cover to cover to learn basic information about your computer or scan the guide for information on a specific topic.

The Glossary, in the back of this guide, has brief definitions of computer terms in everyday language. The electronic Glossary on the *My Presario—Learning More* CD has even more terms.

This chapter shows you how to use this guide and directs you to other sources of information.

#### <span id="page-8-1"></span><span id="page-8-0"></span>**Who Show Show Show Started**

This easy-to-scan guide helps you find the information you want as quickly as possible. The page layout allows you to see, at a glance, how the information is organised.

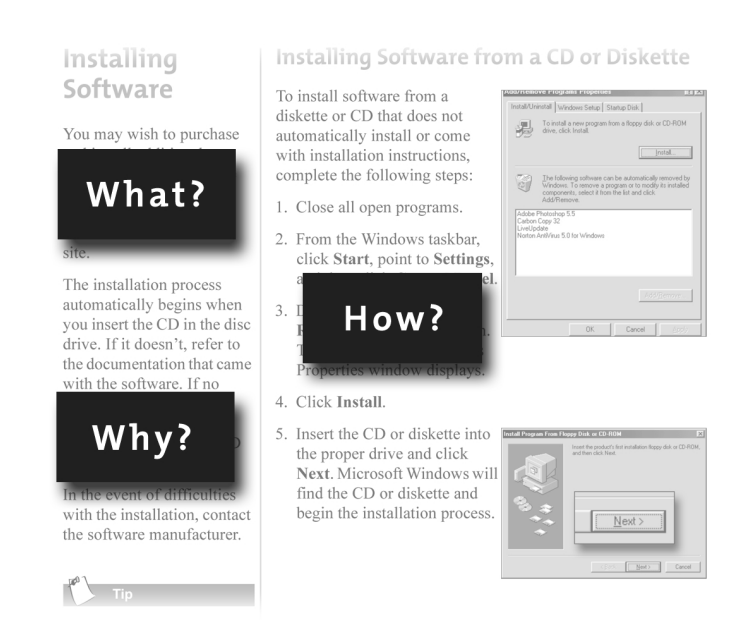

The first column lists major topics. It explains **what** the topic is and **why** it is important to you. This column also lists important warnings and useful tips, and it directs you to additional reference materials.

The second column explains **how** to perform a procedure. It contains step-by-step instructions.

The third column uses graphics to help you visualise the task and to validate what you are doing, as you do it. Detailed graphics may span both columns.

# **Symbols and Graphics Used**

Warnings and cautions are displayed to protect you from injury, your equipment from damage, and your files from data loss.

<span id="page-9-0"></span>The following words and symbols have special meaning in this guide and the CD documentation:

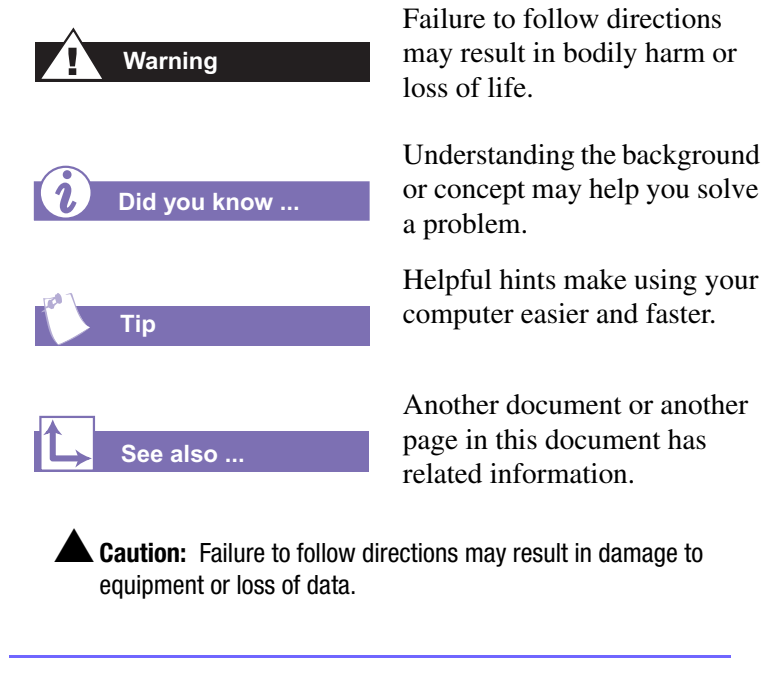

#### <span id="page-9-1"></span>**Computer Illustrations and Features**

The computer illustrations shown and the features described in this guide may differ slightly from your Compaq Presario Internet PC.

### **Where Can I Find Information?**

Information is available in several forms: printed documents, electronic documents on the CD that came with your computer, and the Compaq Web site. Use this guide as your first point of reference, and then refer to the following documents:

- $\rightarrow$  Quick Set-Up poster
- $\rightarrow$  Warranty Certificate
- ➜ *My Presario—Learning More* CD
- ➜ *Getting Started: Microsoft Windows*  manual

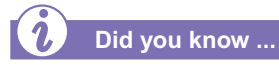

*The Compaq Web site is available worldwide. As you explore the Internet, go to the following address for information about products, services, and "cool" activities:*

**www.compaq.com**

#### <span id="page-10-0"></span>**Warranty Certificate**

The warranty details Compaq's commitment to repair or replace parts during the warranty period, and it lists important Compaq telephone numbers. *In the event of a mechanical problem, contact Compaq, not the retailer that sold you the computer.*

Keep the warranty in a safe place for future reference.

#### **Replacing Parts**

The Easy Access design of your Internet PC allows you to access internal components: in most cases, without using any tools.

*My Presario—Learning More* CD describes procedures for upgrading and replacing computer components. If you experience a problem and you are unable to resolve the issue after referring to this guide and the *My Presario—Learning More* CD, contact Technical Support. If a replacement part is needed, the technician will send the replacement part, along with illustrated instructions for removing the factory-installed part and replacing it.

#### **Upgrading Your Computer**

Expand your Presario performance with upgrades like memory and additional peripherals, such as digital cameras and printers. To learn more, visit the online store at:

#### **www.compaq.com**

# **Safety**

Your computer is an electrical device. Treat it with care to avoid personal injury and damage to the equipment.

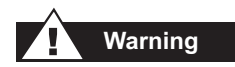

*To reduce the risk of electric shock and damage to the equipment, read the Safety and Comfort guide on the My Presario—Learning More CD before performing any procedures involving the internal components of your computer.*

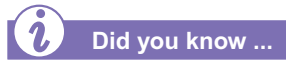

*During an electrical storm, disconnect your computer (and all peripherals) from the power source. After shutting down your computer, turn off the power button on the surge protector(s).*

#### <span id="page-11-1"></span><span id="page-11-0"></span>**Safety Safety and Comfort**

*My Presario—Learning More* CD contains Safety and Comfort information on how to:

- $\rightarrow$  Set up your work area for maximum comfort.
- $\rightarrow$  Practice good posture, hand position, work habits, and health habits while using your computer.
- $\rightarrow$  Use a grounding plug to prevent electrical shorts, shocks, or fires.
- $\rightarrow$  Use a surge protector to regulate the flow of electricity to the computer, modem, and all peripherals, such as a printer, speakers, and monitor.
- $\rightarrow$  Become static-free before removing the side panel.

# **How Do I Find Information on the CD-ROM?**

The *My Presario—Learning More* CD has information on the following topics:

- **→** Advanced features of your computer
- $\rightarrow$  Solving computer problems
- $\rightarrow$  Safety and comfort
- $\rightarrow$  Compaq service and support
- $\rightarrow$  Upgrading your computer
- $\rightarrow$  Government regulatory information

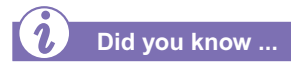

*Electronic documents often have hyperlinks to help you find information quickly. When you pass the cursor over a hyperlink, a small hand*  $\sqrt[4]{\ }$  *is displayed. When you click a hyperlink, it jumps to the referenced page. Hyperlinks are represented by navigation buttons, coloured text, and images.*

### <span id="page-12-1"></span><span id="page-12-0"></span>**Using My Presario—Learning More CD**

- 1. Choose the topic or manual you want to learn more about by clicking 2 times.
- 2. The screen displays the file hierarchy in the navigation panel on the left  $\bullet$  and the contents on the right  $\bullet$ .

**Note:** Click the **Plus +** sign <sup>6</sup> next to a topic in the left panel to display subtopics.

3. Click the topic you want to view. The screen displays the topic you selected.

**Note:** If necessary, use the scroll  $bar <sup>4</sup>$  to view all of the page.

4. To view additional topics, click topics from the navigation panel  $\bullet$ .

**Note:** You can click the **Show/ Hide Navigation Pane <sup>6</sup> button** to close the navigation panel and enlarge the contents panel.

5. When you finish, click the word **exit** (a hyperlink) in the lower right corner of the screen or click the **Close** ∫ button in the upper right corner of the screen (on the title bar).

**Note:** You can print individual pages from the CD or the entire set of documents. You can also print pages from a Web site.

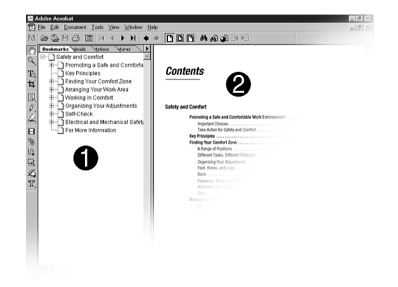

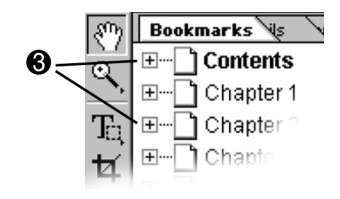

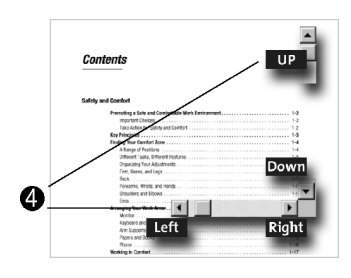

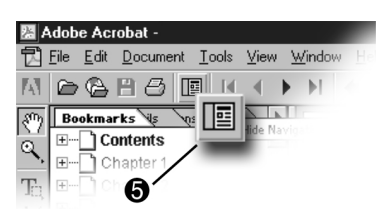

# **2**

# **Using Your Computer**

#### **In This Chapter**

[Your Computer at a Glance,](#page-14-0)  [2-2](#page-14-0)

[Keyboard Basics, 2-3](#page-15-0)

[Keyboard Buttons, 2-4](#page-16-0)

[Scroll Mouse, 2-10](#page-22-0)

[Speakers, 2-12](#page-24-0)

Diskette, Hard Drive, CD-ROM, CD-RW, [DVD-ROM, and Zip Drives,](#page-25-0)  [2-13](#page-25-0)

[Internet Video Camera,](#page-31-0)  [2-19](#page-31-0)

In this chapter, you learn about the following exciting, easy-to-use features of your computer:

- **→ Computer—Become familiar with all the components on the** front and back of your computer.
- ➜ **Keyboard**—Become familiar with the keyboard and all its capabilities, including one-button access to the Internet!
- **→ Scroll Mouse**—See how easy it is to use the scroll mouse and learn shortcuts to save time.

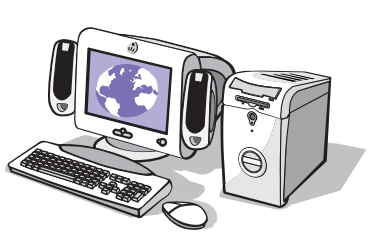

- **→ Speakers**—Enjoy the experience of high-quality sound with your computer.
- ➜ **Hard Drive, CD-ROM, and DVD-ROM Drives**—Use the various drives to listen to your favourite CDs or to watch movies.
- **→ Internet Video Camera—Understand the many capabilities** of an Internet video camera.

**Note:** Illustrations and features shown may differ slightly from your Computer.

# **Your Computer at a Glance**

Before you begin, you'll want to become familiar with the components of your Compaq Presario.

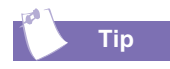

*Some components have color-coded connectors that match the ports on the back of your computer.*

#### <span id="page-14-1"></span><span id="page-14-0"></span>**What's in Front?**

- **1** CD-ROM, CD-RW, or DVD-ROM drive
- **2** Disk drive
- <sup>3</sup> Power button

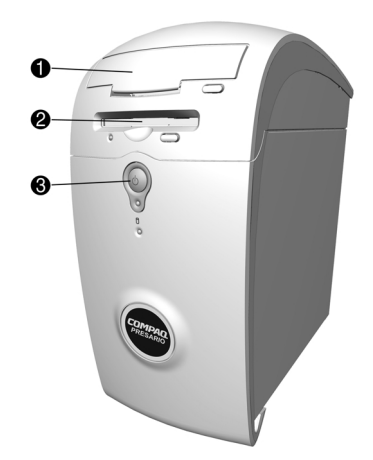

#### <span id="page-14-2"></span>**What's in Back?**

- Modem port for connecting to a phone link
- **2** Microphone port
- <sup>3</sup> Audio speaker ports
- **4** Monitor port
- **6** Parallel port for connecting a peripheral device, such as a printer
- **6** Serial port for connecting a serial peripheral device
- $\bullet$  USB ports for connecting an Internet keyboard or other USB devices
- <sup>8</sup> PS/2 mouse port; PS/2 keyboard port
- **9** Power port

**Note:** Connectors may vary by model.

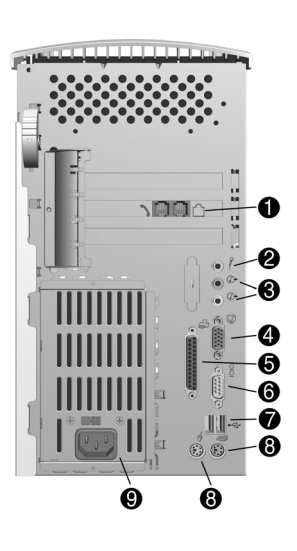

# **Keyboard Basics**

The standard keys perform the following functions:

- **→ Main keys** are the typewriter-style keys.
- **→ Function keys** are the **F1** through **F12** keys. Two of these keys are active even without a program running. **F1** allows you to get help on Windows-related topics. **F3** allows you to search for files or folders.
- **→ Arrow keys** can be used for games and to navigate in a document or Web site. These keys allow you to move left, right, up, and down, using the keyboard instead of the mouse.
- ➜ **Numeric keys** work like a calculator keypad.

#### <span id="page-15-1"></span><span id="page-15-0"></span>**Getting to Know the Standard Keyboard Keys**

Some keys have special functions when used alone or combined with other keys. These functions vary depending on the program you are using.

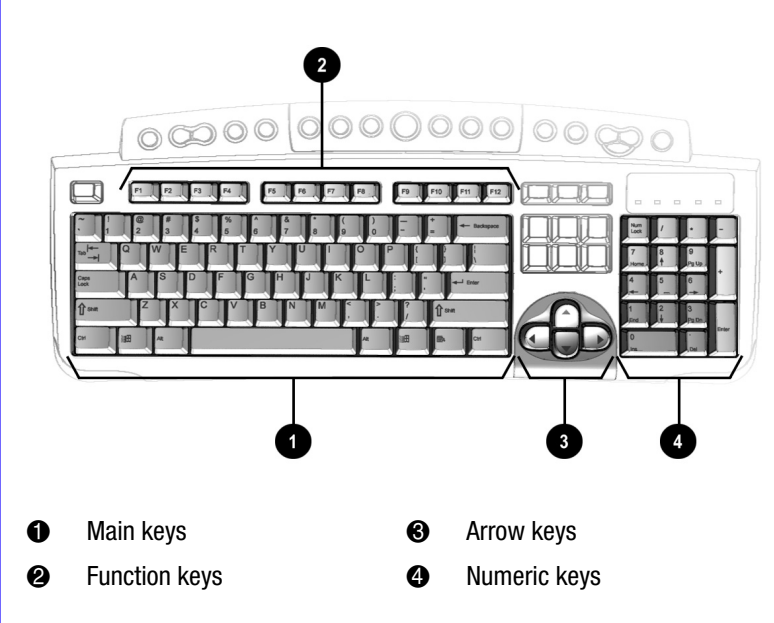

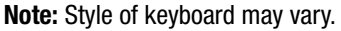

# **Keyboard Buttons**

The keyboard buttons make it easier and faster to get on the Internet, use your favourite software, or listen to your favourite CD. You might even want to watch a movie or send an e-mail.

The CD/DVD control buttons provide a quick and easy way to play a CD or a DVD movie at the touch of a button.

Many CDs begin playing automatically when inserted into the drive. Refer to Playing an Audio CD in this chapter to play a CD.

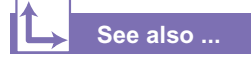

*Refer to Adjusting the Volume in this chapter to adjust the volume when playing a CD or a DVD.*

<span id="page-16-0"></span>The keyboard buttons are shown in the following illustration. They are discussed in detail on the following pages.

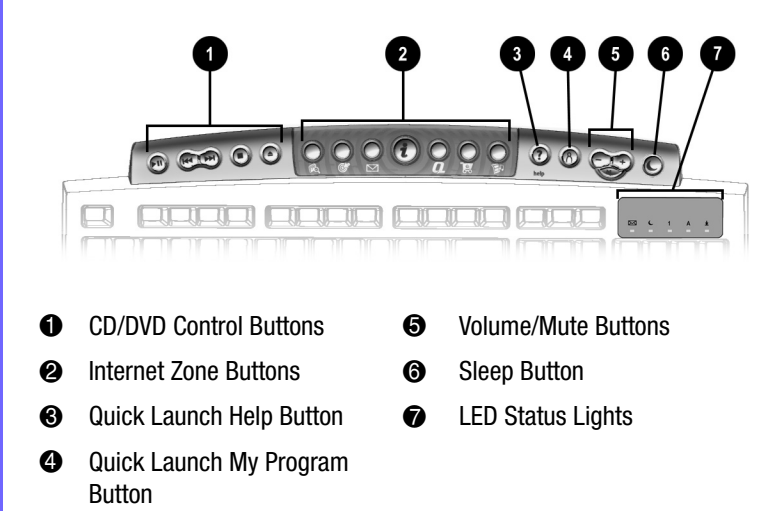

#### <span id="page-16-1"></span>**Using CD/DVD Control Buttons**

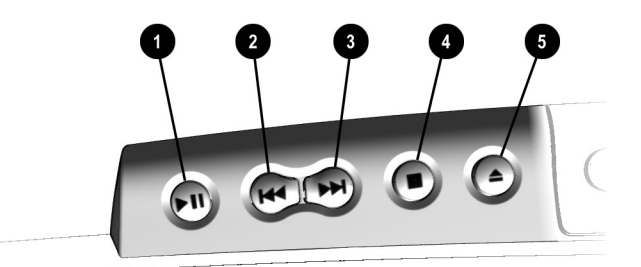

- **1** Play/Pause starts or stops a CD or DVD temporarily.
- 2 **Rewind/Previous Track** skips to the previous track.
- 3 **Fast Forward/Next Track** skips to the next track.

**Note:** Buttons may vary by model.

- **4** Stop ends the CD or DVD play, rewind, and fast forward functions.
- **6 Eject/Load** ejects or loads the CD or DVD.

#### <span id="page-17-0"></span>**Using Internet Zone Buttons**

With the press of a keyboard button, you can get on the Internet fast, read your e-mail, or check out the latest in entertainment.

Depending on which Internet Service Provider (ISP) you have, the default options provided by the Internet Zone buttons may vary.

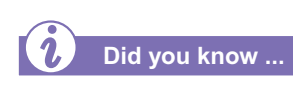

*Until you set up your Internet Service Provider (ISP), each Internet button takes you to a window that guides you through the ISP set-up process.*

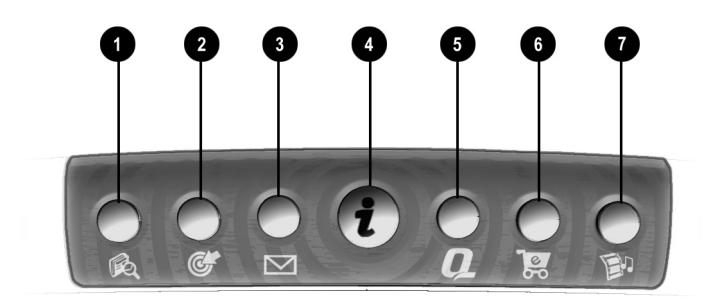

**Note:** Button functions may vary by model and by region.

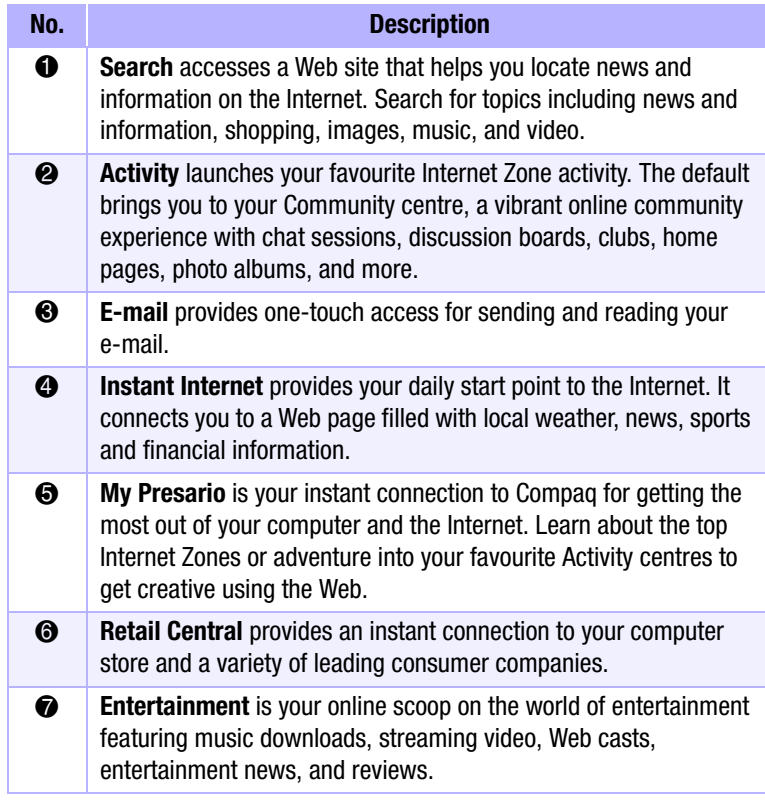

#### <span id="page-18-0"></span>**Using Quick Launch Web Buttons**

You can access your favourite program, Web site, or document by pressing the **Quick Launch**  Web buttons. These are the **Help?** and **My Program**  $\uparrow$  buttons.

**See also ...**

*Refer to* "*Preventive Maintenance*" *on the My Presario—Learning More CD for additional information on service and support.*

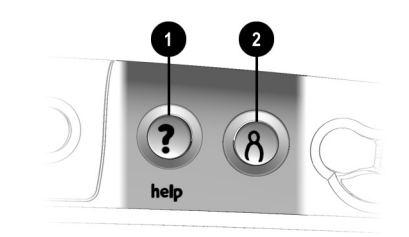

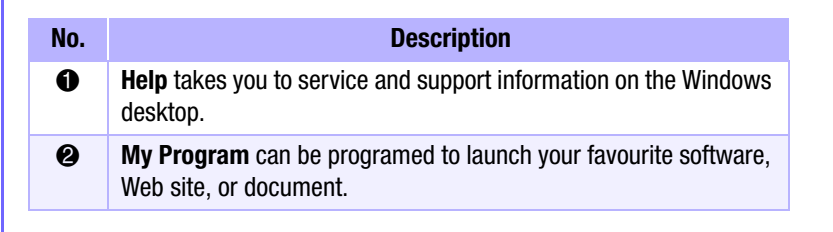

**Note:** Buttons and their function may vary by model and region.

After you assign the **My Program**  $\beta$  button settings, pressing the button automatically opens your selected software, Web site, or document.

# **See also ...**

*Instructions for reassigning this button are found on the My Presario—Learning More CD.*

#### The **Volume Control**

buttons allow you to control the volume of your computer. Or, if you want silence, press the **Mute**  $\mathbb{R}$ button. It's that simple!

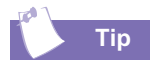

*You can also adjust the volume by clicking the Speaker*  $\mathbb{Q}^2$ *icon located in the system tray at the bottom-right corner of the Windows taskbar.*

#### <span id="page-19-0"></span>. **Assigning the My Program Button**

- 1. Press the **My Program**  $\beta$  button **0**. The Compaq Easy Access Button Settings dialog box is displayed.
- 2. Select **Launch a new program** or **Launch a new website**, then click **Next**.

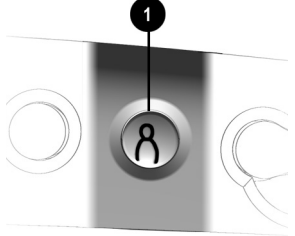

- 3. If you selected **Launch a new program**, select either **Programs** or **Documents**, then choose the program or document you want to assign to the **My Program**  $\beta$  button.
- 4. If you selected **Launch a new website**, choose the website you want to assign to the **My Program**  $\beta$  button.
- 5. Click **OK** to verify your selection.
- 6. Click **OK**.

#### <span id="page-19-1"></span>**Adjusting the Volume**

When listening to or viewing a CD or DVD, use the following buttons on your keyboard to adjust the volume as needed:

- $\rightarrow$  Press the **minus**  $\rightarrow$  button  $\bullet$ to decrease the volume.
- $\rightarrow$  Press the **plus**  $\rightarrow$  button  $\odot$ to increase the volume.
- $\rightarrow$  Press the **mute**  $\mathbb{R}$  button  $\mathbb{\Theta}$  to turn off the sound.

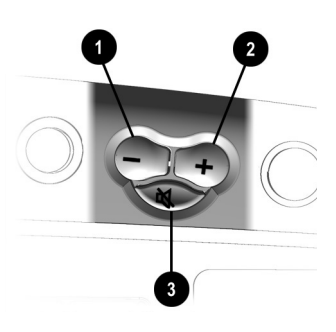

If you're going to be away from your computer but want to leave the power on, you can let your computer go to sleep. This process allows you to run programmes while your computer goes into a low-power state, which saves energy. However, some software—such as DVD software actively playing a DVD— may prevent the system from going to sleep.

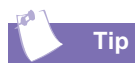

*You can wake your computer by moving the mouse, by clicking a mouse button, or by pressing any of the keyboard buttons.*

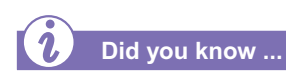

*You can change the amount of time that passes before your computer goes to sleep. See the My Presario—Learning More CD for instructions.*

#### <span id="page-20-0"></span>**Putting Your Computer to Sleep**

Press the **Sleep**  $\mathbb C$  button  $\mathbb O$  on the keyboard and your computer goes to sleep. Or, your computer will go to sleep automatically if no activity occurs within 20 minutes.

#### <span id="page-20-1"></span>**Waking Your Computer**

Press the **Sleep**  $\mathbf{\mathsf{C}}$  button  $\mathbf{\mathsf{O}}$ on the keyboard and your computer wakes up.

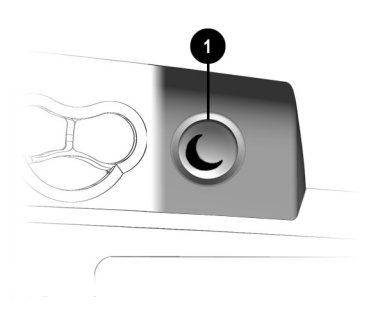

#### <span id="page-21-0"></span>**Understanding the System Status Lights**

The system lights on the keyboard provide a quick status of your computer and keyboard settings.

The system status lights are shown in the following illustration, and the function of each light is explained.

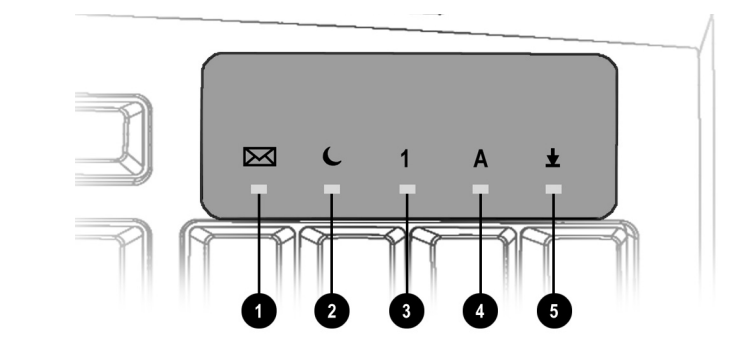

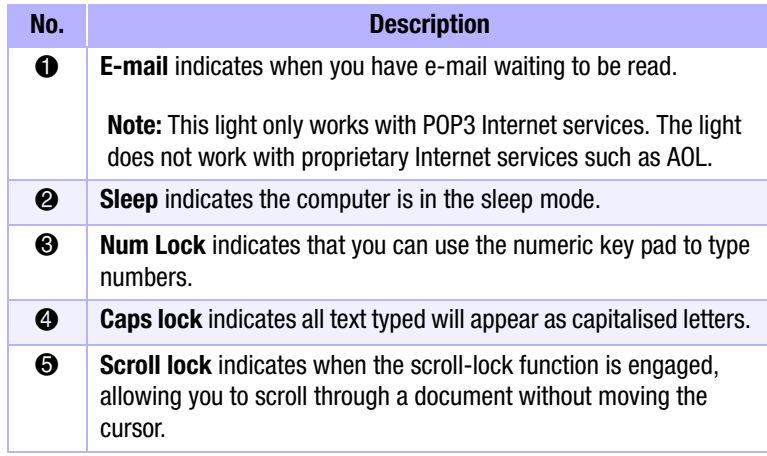

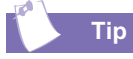

*Post Office Protocol (POP) is a commonly used messaging protocol. The most widely used implementation of this protocol is POP3. POP3 is a retrieval protocol, used to retrieve mail messages from a POP server. E-mail messages received by the POP server are delivered to a server mailbox and messages reside there until you retrieve them.*

# **Scroll Mouse**

Your computer comes with a scroll mouse. The scroll mouse directs a cursor on the Windows desktop. You use the mouse to move quickly and easily through a document or Web site.

Instead of using the scroll bar to display pages, move the scroll wheel on your mouse forward or backward through a document or Web site to save time.

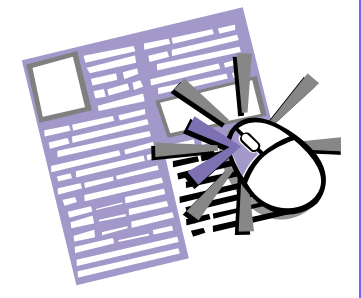

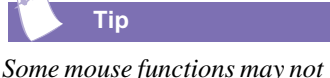

*work with all software.*

#### <span id="page-22-1"></span><span id="page-22-0"></span>**Making Screen Selections**

Click by pressing and releasing the left mouse button quickly one time. You will hear a single clicking sound.

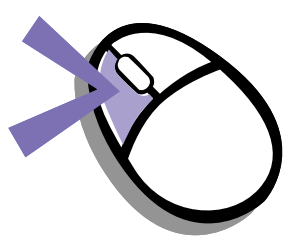

#### <span id="page-22-2"></span>**Accessing Software and Files**

Double-click by pressing and releasing the left mouse button twice, quickly.

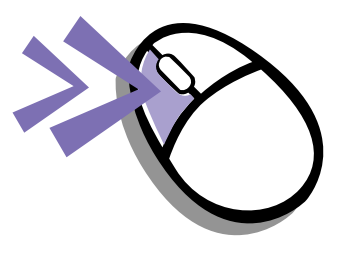

#### <span id="page-22-3"></span>**Scrolling**

Click by pressing and holding down the left mouse button with the cursor positioned on a scroll bar.

Click and hold down on the scroll handle (the box in a scroll bar area) to position text. Or single-click the arrow buttons to move up or down one line at time.

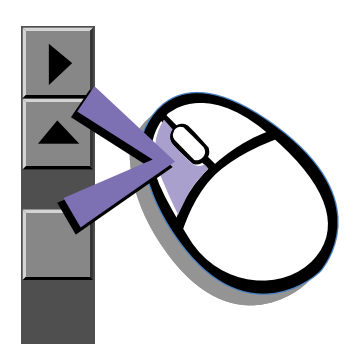

AutoScroll allows you to move forward and backward through a document without having to move the mouse or mouse wheel continuously.

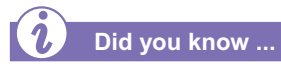

*The scroll mouse can be customised for a left-handed user from the Mouse Properties dialog box. (Open the Control Panel and right-click the mouse icon.)*

#### <span id="page-23-0"></span>**Autoscrolling**

- 1. Open a program and press the scroll wheel to begin autoscrolling.
- 2. Move the mouse once in the direction you want to scroll (vertically, horizontally, or diagonally). The farther you move the cursor from the starting point, the faster the scrolling.
- 3. To stop autoscrolling, press a mouse button.

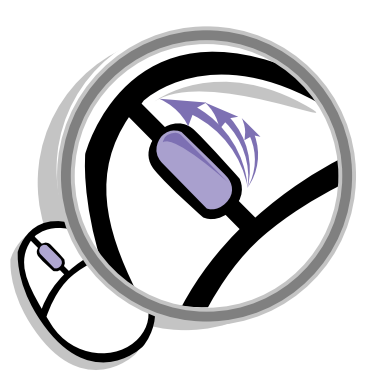

#### **Speakers (available on select models)**

Speaker options depend on which model you purchase. However, the JBL Platinum Series are the standard speakers that come with most new Compaq Presario monitors. You can use the speakers freestanding or mount them to the side of the monitor. For more information, see the documentation that came with the speakers.

To set up the speakers, follow the directions on the monitor Quick Set-Up poster. If you purchased speakers separately, follow the included instructions.

#### **Did you know ...**

*You can plug a digital MP3 portable audio player into the Audio In port on the right side of the speaker (on JBL Platinum Series speakers). Other portable music players include:* 

- ➜ *CD players*
- ➜ *Cassette players*
- ➜ *AM/FM Stereo*

*These devices connect with a stereo cable (3.5 mm/3.5 mm plug) available at most electronic stores and computer retailers.* 

#### <span id="page-24-1"></span><span id="page-24-0"></span>**Speakers Turning on the Speakers**

To turn the speakers on or off, press the **Power** button on the right side of the speaker. You can adjust the volume after the button pops out.

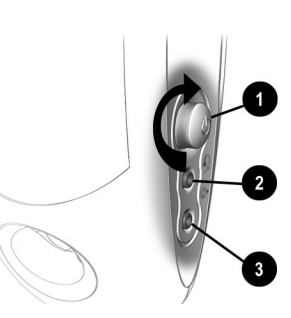

#### **No. Description**

- **1 Power Button**—conveniently allows a quick power down when not in use, or mutes the sound. Simply push the button so that it pops out. Turn it to adjust the sound. The light indicates when the power is on.
- **2 Headphone Jack**—allows you to connect most stereo headphones for your personal listening pleasure.
- 3 **Audio-In Port**—an advanced feature that lets you quickly connect your favourite digital MP3 player or any portable audio device and play audio directly through the speakers.

**Note:** The speakers receive power from the monitor, even when the monitor power is off. This allows your portable music player to be played without turning on your computer.

# **Diskette, Hard Drive, CD-ROM, CD-RW, DVD-ROM, and Zip Drives**

Your computer may have one or more drives depending on the model you purchased:

- $\rightarrow$  Diskette drive
- $\rightarrow$  Hard drive
- $\rightarrow$  CD-ROM drive
- **→ CD-RW** drive
- $\rightarrow$  DVD-ROM drive
- $\rightarrow$  Zip drive

Each drive has different size capacities for storing information.

The diskette drive uses a diskette to store files. Once information is copied onto a diskette, it remains there until you delete or overwrite it.

The other drives are discussed on the following pages.

#### <span id="page-25-1"></span><span id="page-25-0"></span>**Using the Diskette Drive**

- 1. Hold a diskette with the label facing up and the arrow on the diskette pointing toward the drive; then gently push the diskette into the drive.
- 2. To remove a diskette, press the **Eiect** button  $\theta$ on the diskette drive.
	- ▲**Caution:** Wait until the diskette-drive activity is complete (the activity light <sup>2</sup> stops glowing) before removing a diskette. Removing a diskette when the drive is reading from or writing to the diskette can damage the diskette or the information stored on it.

**Note:** Remove the diskette from the drive prior to shutting down Microsoft Windows.

#### <span id="page-25-2"></span>**Using the Hard Drive**

The hard drive stores system files, software, and data files inside your computer. When you install software, download files from the Internet, receive e-mail and attachments, or create new files, the computer saves them on your hard drive. The available storage space is gradually used. To regain storage space, you can delete files or programmes loaded on your computer, or save them on external media such as diskettes, CD-R or CD-RW discs.

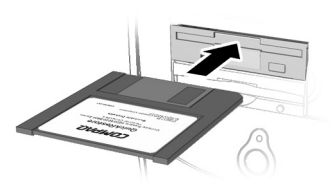

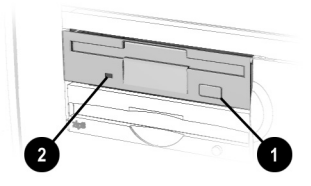

The CD-ROM drive allows you to read data from a CD or listen to a music CD.

The CD-RW drive allows you to read and write data to a disc(s) for storage, and allows you to listen to music or read data CDs.

The DVD-ROM drive allows you to view your favourite movies, listen to music, or read information from CDs.

If a CD doesn't play, make sure the drive is closed.

#### <span id="page-26-0"></span>**Inserting a CD into the CD-ROM, CD-RW, or DVD-ROM Drive (number and style of drives vary by model)**

**Note:** Your computer must be turned on before you can insert or remove a disc.

- 1. Press the **Load/Eject ▲ 0** button to open the drive.
- 2. Carefully lift the disc from the CD case by holding the disc only by the edges to avoid touching the surface.
- 3. Place the disc, label side facing up, into the round area of the tray. If the tray contains support tabs, carefully slide the disc under the tabs to position it correctly in the tray.
- 4. Press the **Load/Eject**  $\triangleq$  **0** button to close the drive.

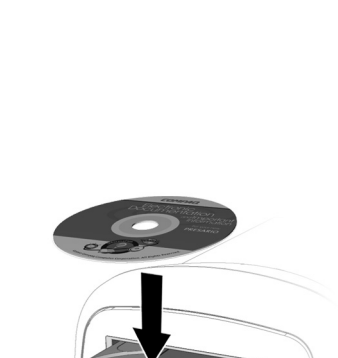

A CD-ROM drive reads CDs, CD-R, and CD-RW media. A DVD-ROM drive reads all CD media, plus DVD discs.

When you have finished listening to the CD, store the disc in the storage compartment on the front of your computer or in its protective case.

#### **See also ...**

*To adjust the volume, refer to Adjusting the Volume in this chapter.*

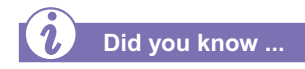

*If the CD-ROM, CD-RW, or DVD-ROM drive can't play a disc, check to be sure that the disc is inserted with the label face-up and properly seated in the drive. The DVD-ROM drive takes longer to begin playback because it has to determine the type of media being played.*

#### <span id="page-27-0"></span>**Removing a Disc from a Drive**

- 1. Press the **Load/Eiect≙ 0** button to open the drive.
- 2. Carefully lift the CD or the DVD from the drive.
- 3. Press the **Load/Eject** ≤ button on the front of the drive to close the door.
- 4. Store the disc in its protective case or in the storage compartment on the front of the computer.

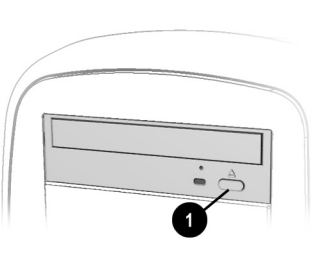

#### <span id="page-27-1"></span>**Playing an Audio CD**

- 1. Insert a disc into the CD-ROM or DVD-ROM drive with the label face up.
- 2. If, after a few seconds, the disc does not automatically start playing, press the **Play/Pause**  $\blacktriangleright$  button on the keyboard.

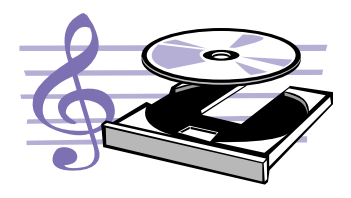

- 3. Perform the following tasks using your Internet keyboard as needed:
	- **→** Click the **Pause II** button to pause play.
	- **→** Click the **Forward** ▶ and **Back K** buttons to skip tracks.
	- Click the **Stop**  $\blacksquare$  button to stop playing the CD.
	- Press the **Eject** button on the drive to remove the disc.

You can only play a DVD movie from a DVD-ROM drive. When you are finished watching a movie, store the DVD in its protective case.

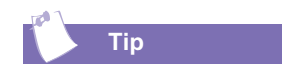

*You can control the actions of the DVD player (pause, rewind, etc.) from the CD/ DVD control buttons on the keyboard.*

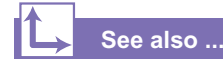

*Refer to Adjusting the Volume in this chapter to adjust the volume when playing a DVD.*

#### <span id="page-28-0"></span>**Playing a DVD-ROM Movie**

- 1. For best performance, close all running programs before inserting a DVD movie. Insert the DVD disc into the DVD-ROM drive. Playback begins automatically.
- 2. If playback does not begin automatically, click the **Start** button on the Windows taskbar.
- 3. Point to **Programs,** and then **Compaq WinDVD** .
- 4. Select **DVD Player** and then click the **Play** © button

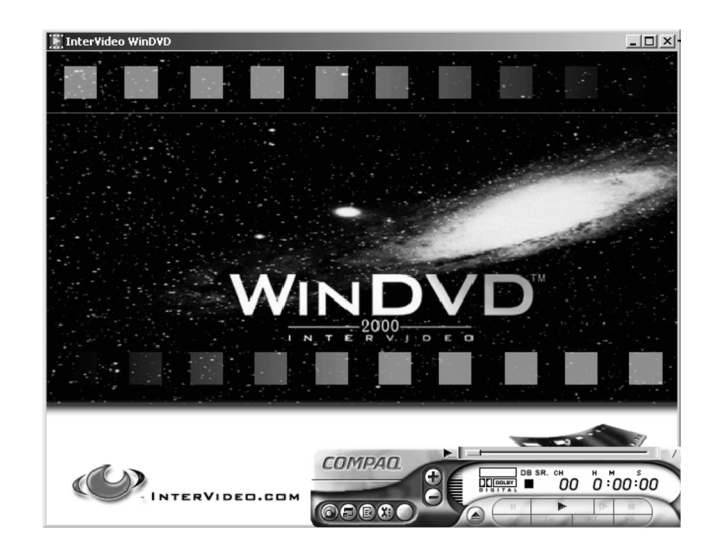

The CD-RW drive allows you to create your own CDs. You can buy two types of media: CD-R and CD-RW.

CD-R media can be played on most of the newer CD players, CD-ROM, and DVD-ROM drives. CD-R media can be written to only once. However, you can write to CD-RW media using multiple recording sessions until you Close out the disc.

CD-RW media can be used to make backups of your personal CDs or hard disk. These discs are reusable and can be erased and rewritten to numerous times.

The Adaptec Easy CD Creator software is intuitive. When you place the cursor over any of the functions, a description of the function is displayed.

#### **See also ...**

*For more information about using the CD-ROM, CD-RW, or DVD-ROM drives, refer to the My Presario—Learning More CD.*

#### <span id="page-29-0"></span>**Creating Your Own CDs**

CDs are created using the Adaptec Easy CD Creator (available on select models). Various uses of the CD-RW drive are shown below:

**Note:** Confirm that the Easy CD Creator software has been installed before you begin creating CDs.

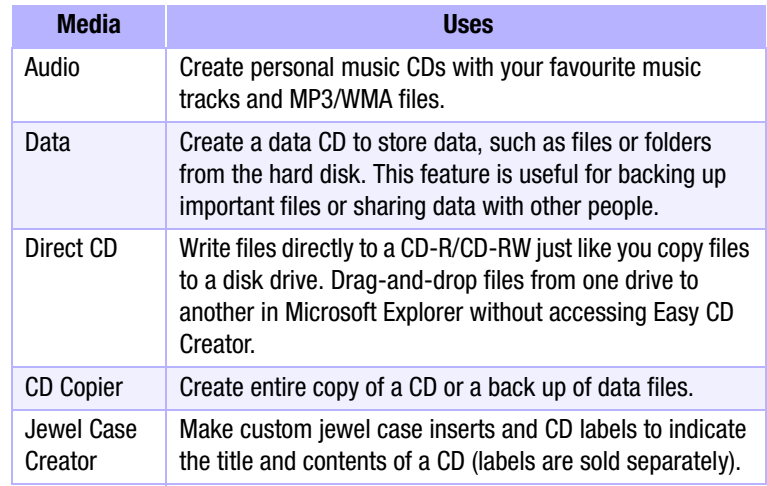

**Note:** There is an extensive online Help built into the software. To view online Help you must load Adobe Acrobat Reader from the *My Presario—Learning More* CD.

The Zip drive makes organising, copying, storing, and transporting large files easy. The Zip drive uses a Zip disk, which gives you more storage space than a diskette. A Zip disk offers extra space for the following types of tasks:

- $\rightarrow$  Storing files from the Internet
- $\rightarrow$  Backing up files from the hard drive
- $\rightarrow$  Storing games
- $\rightarrow$  Saving school or class projects
- $\rightarrow$  Saving family files and budget records
- $\rightarrow$  Creating a multimedia library with image, sound, and video files

#### <span id="page-30-0"></span>**Inserting a Disk Into the Zip Drive**

#### **(available on select models)**

**Note:** Your computer must be turned on before you can insert a Zip disk.

- 1. Hold the Zip disk, labelside facing up, and gently push the disk into the Zip drive until you hear it snap into place.
- 2. Right-click the **Start** button, and select **Explore**.
- 3. Browse in Windows Explorer to locate the Zip drive, which shows the Zip drive  $\equiv$ icon.
- 4. Move or copy files to and from the Zip drive as needed.

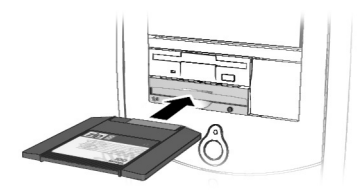

#### <span id="page-30-1"></span>**Removing a Disk from the Zip Drive**

- 1. Press the **Disk Eject**  button  $\bullet$  to eject the disk.
- 2. Store the Zip disk in its protective case.

**Note:** If you leave a Zip disk in the drive when you turn off your computer, the disk will automatically eject.

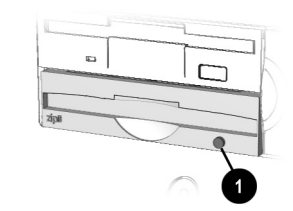

## **Internet Video Camera**

The Logitech QuickCam Express Internet video camera provides many useful features:

- $\rightarrow$  Captures images at the touch of a button
- $\rightarrow$  Sends photo and video e-mail as easily as text
- $\rightarrow$  Allows video chatting for a face-to-face get-together with far away friends and family
- $\rightarrow$  Allows you to save, print, or send a video image over the Internet with easy-to-use software
- $\rightarrow$  Quickly creates a personal video
- $\rightarrow$  Has one-click "Web camming," which lets you put the special events in your life online

#### <span id="page-31-1"></span><span id="page-31-0"></span>**Internet Video Camera Using Logitech QuickCam Internet Video Camera**

#### **(available on select models)**

The Logitech camera installs within minutes. Refer to the Logitech documentation packed with the camera for detailed operating instructions.

**Note:** Do NOT plug the camera into your Internet PC until instructed to do so during the QuickCam software installation.

The camera software comes with free access to the Logitech Spotlife Web site which includes 15MB of free Web space for:

- $\rightarrow$  Video broadcasting live over the Internet
- $\rightarrow$  Chatting directly with viewers using text or audio

Visit the Spotlife Web site at **www.compaq.com/go/spotlife**

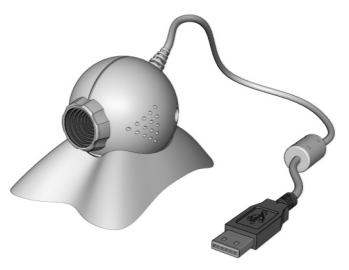

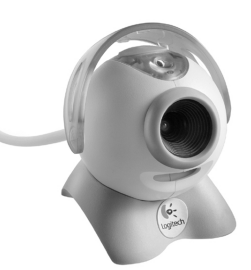

# **Welcome to the Web**

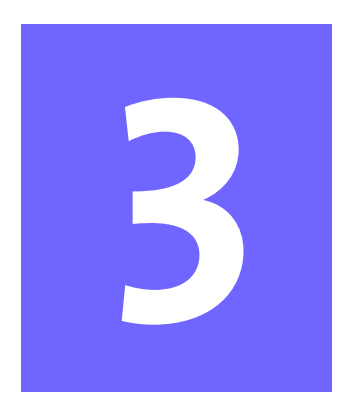

#### **In This Chapter**

[Basic Concepts, 3-2](#page-34-0)

[Internet Connection, 3-3](#page-35-0)

[Web Searches, 3-4](#page-36-0)

[E-mail, 3-5](#page-37-0)

[Content Advisor, 3-8](#page-40-0)

In just a few moments, you will be on the World Wide Web. It is estimated that thousands of new users will be joining you to connect to the Internet for the very first time!

In this chapter, you begin to explore the endless possibilities of the Internet—e-mail, shopping, news, entertainment, research, education, and much more.

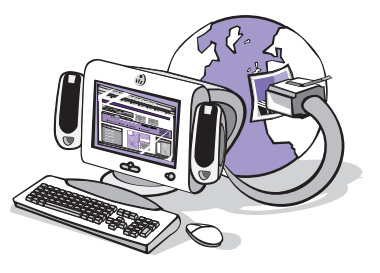

Welcome to the World Wide Web. You are about to enter a very exciting new world!

# **Basic Concepts**

Internet, Web, URL, hyperlinks, cyberspace sound confusing?

The Internet definitely has its own terminology. Take a few moments to understand some basic concepts that will help you start surfing the Web.

To begin surfing, you need to establish an Internet Service Provider (ISP) account.

#### <span id="page-34-1"></span><span id="page-34-0"></span>**What Is the Internet?**

The Internet is a network of computers connected using standard telephone lines. The Internet is worldwide, like the telephone system.

The Internet stores and transmits documents, pictures, music, and movies provided by computer users from all over the world.

When information on a particular topic, or related topics, is gathered in one location on the Internet, that's called a Web site.

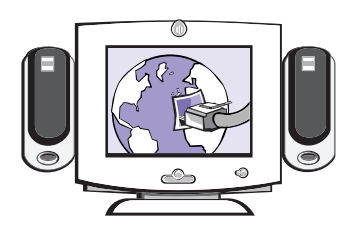

#### <span id="page-34-2"></span>**What Is a Hyperlink?**

Imagine you're reading a newspaper. As you read page 1, it says something like "For more details, see page 3, column 2."

Hyperlinks in a Web site work the same way. Use the mouse to click a hyperlink and you can move instantly from page to page, Web site to Web site. Linking files together is what gives the Web its name, weaving and connecting idea to idea, all over the world.

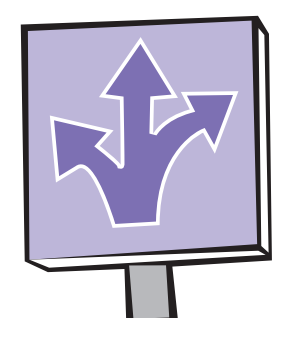

# **Internet Connection**

Web pages are viewed with a Web browser, such as Microsoft Internet Explorer . A Web browser is a program that lets you view and explore information on the Web.

Common features of a Web browser include:

- $\rightarrow$  Home page—your starting point for exploring the Web
- $\rightarrow$  Bookmarks/ favourites—a list of Internet addresses you often visit
- $\rightarrow$  History list—a list of Web sites you have visited

#### **See also ...**

*The My Presario—Learning More CD has more information on Web browsers, e-mail, and news reader settings.*

**Note:** AOL is available in selected countries only.

#### <span id="page-35-1"></span><span id="page-35-0"></span>**Connecting with AOL**

If you have chosen AOL as your ISP and completed "Setting the Internet Buttons to AOL," press the **Instant Internet**∆ button to access the AOL home page. Screen varies with version of AOL.

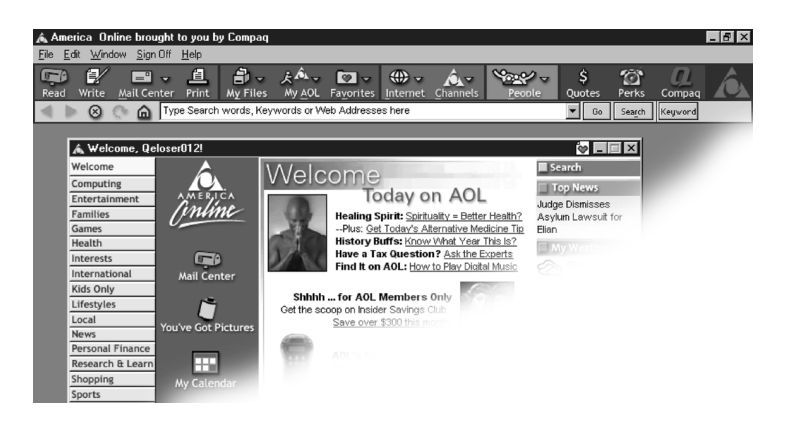
# **Web Searches**

One way to find what you're looking for on the Web is to use a search engine—your personal guide to the Web.

<span id="page-36-1"></span>A search engine takes information that is scattered on Web sites all around the world and lists it for easy viewing and printing.

**Note:** AOL is available in selected countries only.

# **Searching the Web Using AOL**

- <span id="page-36-0"></span>1. Complete the "Setting the Internet Buttons to AOL" procedure.
- 2. Press the **Search**  $\mathbb{R}$  button on the Internet keyboard. The AOL search page is displayed.

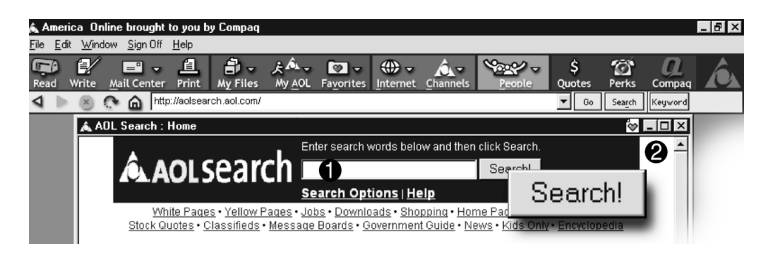

- 3. Enter a keyword in the Search box  $\bullet$ .
- 4. Click the **Search!** button **@**. The search engine displays a list of Web pages containing your keyword.

# **E-mail**

<span id="page-37-1"></span>E-mail (electronic mail) is very similar to the mail the postal carrier delivers to your home or office except much faster.

You can send letters, pictures, postcards—even music and video clips—to friends, family, and co-workers in an instant.

Outlook Express is an e-mail program that comes with your computer. Other e-mail programs include AOL and Hotmail.

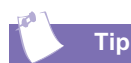

<span id="page-37-2"></span>*If you receive an error message saying that your e-mail was undeliverable, check the address, punctuation, and spacing and then try sending it again.*

# **E-mail Setting Up Outlook Express E-mail**

<span id="page-37-0"></span>1. Press the **Instant E-mail**  $\Box$ button on the Internet keyboard.

<span id="page-37-5"></span>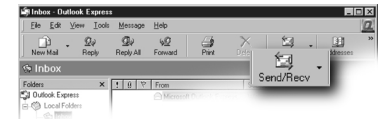

- 2. Click the **Send and Receive** button on the toolbar. A dialog box requesting your password is displayed.
- <span id="page-37-6"></span>3. Type a password.
- <span id="page-37-4"></span>4. Click **Remember Password**.
- 5. Click **OK**. You are now set up and ready to use e-mail.

### **Typing an E-mail Message**

<span id="page-37-3"></span>Regardless of the e-mail software you choose, creating an e-mail message is like filling out a form. When typing an e-mail message, you must complete the following:

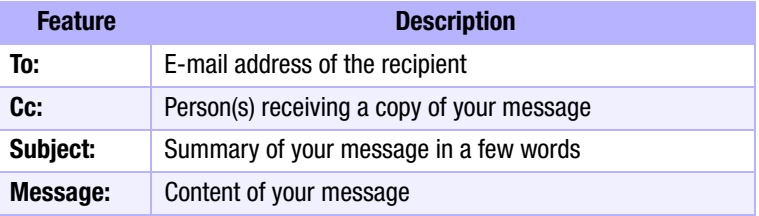

<span id="page-38-1"></span>To send and receive e-mail, you need an e-mail address so that your Internet Service Provider (ISP) will know where to "pick up" and "deliver" mail.

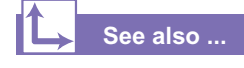

*The My Presario—Learning More CD has information on finding e-mail addresses.*

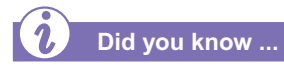

<span id="page-38-2"></span>*E-mail extensions identify the type of server where an organisation resides. Some of the most common e-mail extensions and their descriptions are as follows:*

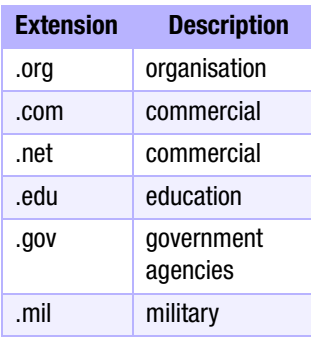

# **Understanding E-mail Addresses**

Some ISPs allow you to pick an e-mail address, but others require you to follow a set pattern:

- <span id="page-38-3"></span> $\rightarrow$  your name
- $\rightarrow$  @
- <span id="page-38-4"></span> $\rightarrow$  ISP server name

<span id="page-38-0"></span>ISP names can be longer and more complex, but basically anything to the right of the @sign is the ISP server name and anything to the left is the user name. For example:

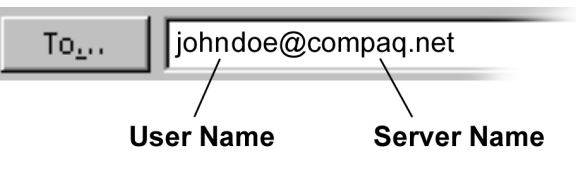

### **Sending an E-mail Using Outlook Express**

<span id="page-39-2"></span>Now that you've connected to an ISP, set up Outlook Express, and have an Internet address, it's time to write your first e-mail message.

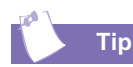

*E-mail addresses are written in a very specific way. Be sure the e-mail address you enter contains no spaces and has a period after the server name. Dashes and underscores may be used. Capital letters may be required. Ask the e-mail recipients exactly how to write their e-mail address.*

### **See also ...**

*The My Presario—Learning More CD has more information on using e-mail.*

- 1. Press the **Instant E-mail**ƒ button on the Internet keyboard.
- <span id="page-39-1"></span>2. Click the **New Mail Message** icon  $\bullet$ .
- 3. Type the recipient's e-mail address in the **To** box 2.
- 4. Type the subject of your message in the **Subject**   $\mathbf{b} \propto \mathbf{0}$ .
- 5. Type your message in the message window  $\mathbf{\Theta}$ .
- 6. Click **Send** 5.

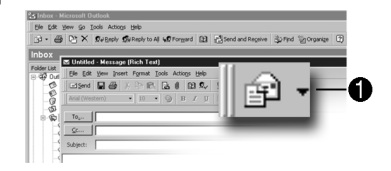

<span id="page-39-0"></span>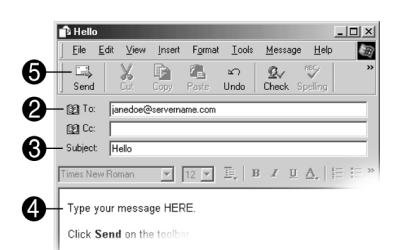

# **Content Advisor**

<span id="page-40-3"></span>You receive e-mail messages automatically, even when your computer is shut down! Your ISP stores these messages until you decide to open your e-mail program and read them.

Your e-mail status light on the keyboard will glow when you have e-mail.

The e-mail status light only works with POP3 Internet services.

# **Reading Your Outlook Express E-mail Messages**

- 1. Press the **Instant E-mail**  $\Box$ button on the Internet keyboard.
- <span id="page-40-4"></span><span id="page-40-1"></span>2. Click **Inbox**. New messages appear in bold type.
- <span id="page-40-2"></span>3. Double-click the message to display the message text.
- <span id="page-40-0"></span>4. Click the **Close** ∫ button in the upper right corner of the screen to close the e-mail, or press the **Delete** key on the keyboard to delete the message.

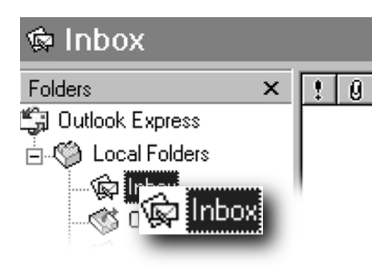

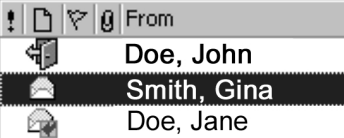

<span id="page-41-2"></span>The Internet provides you with access to a wide variety ofinformation, but some information may not be suitable for every viewer.

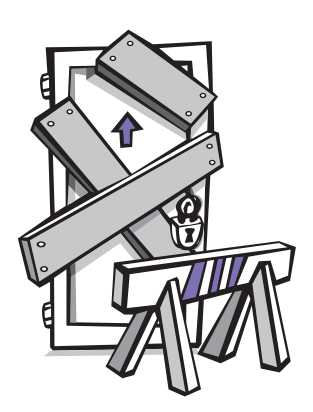

<span id="page-41-0"></span>With Content Advisor, you can:

- $\rightarrow$  Control Internet access.
- $\rightarrow$  Set up a password.
- $\rightarrow$  Set up a list of Web sites that people who use your computer cannot view.
- $\rightarrow$  Adjust what types of content people who use your computer can view with or without your permission.

## **Restricting Internet Content**

- <span id="page-41-4"></span><span id="page-41-3"></span>1. On the Windows taskbar, click **Start**, point to **Settings**, then **Control Panel**, and then **CONTA CONTAGE CONTROL** Exponent **Connections Programs** | Advance **Internet Tools**.
- 2. Click the **Content** tab **0**.
- <span id="page-41-1"></span>3. In the Content Advisor area, click **Enable** 2.
- 4. Click **Settings**, and then type your password in the Password box.
- 5. Click a category in the list, and then drag the slider to set the limits you want to use.
- 6. Repeat this process for each category you want to limit, and then click **OK**.

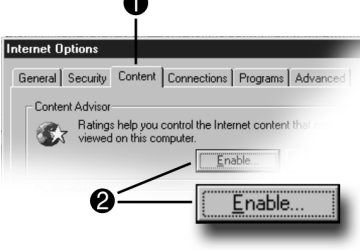

# **Common Tasks**

### **In This Chapter**

[Print Basics, 4-2](#page-44-0)

[Digital Audio Files, 4-3](#page-45-0)

[Games, 4-4](#page-46-0)

[Software, 4-5](#page-47-0)

In this chapter, you learn how to perform some of the more common activities with your new Internet PC.

More details about these and other everyday activities can be found on the *My Presario— Learning More* CD.

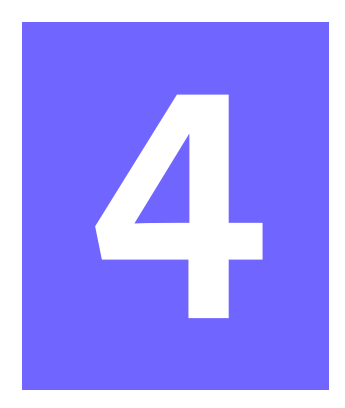

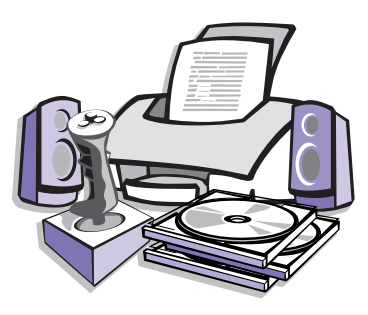

# **Print Basics**

To print one or more pages from a document file or Web page, you have to connect your printer and install the necessary software. These procedures are detailed in the "Setting Up Your Computer" chapter in this guide.

To see what the document will look like when printed, select the **Print Preview** option from the File menu. This option is available in most software packages.

**See also ...**

*For additional information about your printer, refer to the manufacturer's documentation.*

## <span id="page-44-0"></span>**Using the Menu to Print**

- <span id="page-44-1"></span>1. Click **File** on the menu bar.
- 2. Click **Print**. The Print dialog box is displayed.
- 3. Select the printing options you want.
	- $\rightarrow$  Confirm the printer you are printing to  $\bullet$ .
	- $\rightarrow$  Choose the page range to print **2**.
		- All pages
		- The current page you are viewing
		- A range of pages (for example, type 1–4)
	- $\rightarrow$  Confirm the number of copies you want to print  $\bullet$ .
	- $\rightarrow$  Select All, Odd, or Even pages in range  $\bullet$ .

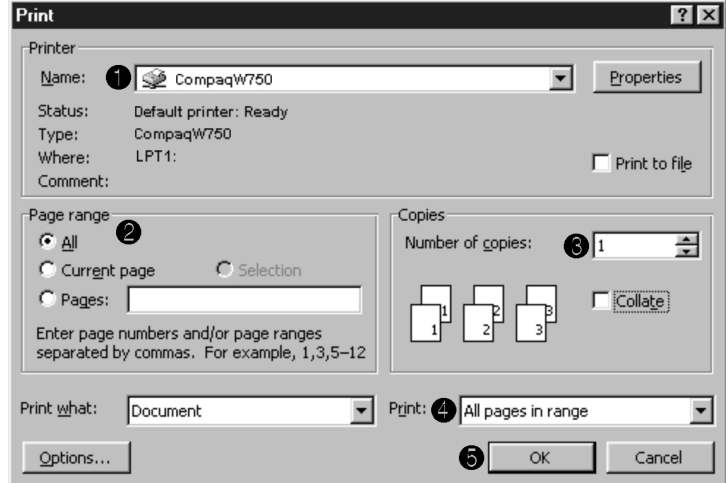

**Note:** These options vary depending on the printer installed.

4. Click **OK** 5.

# **Digital Audio Files**

In addition to music CDs, your computer can play digital audio files, such as music downloaded from the Internet.

<span id="page-45-1"></span>You can download MP3 files and play them using Audio Manager software (available on select models).

# <span id="page-45-0"></span>**Digital Audio Files Playing Digital Audio Files**

- 1. From the Windows taskbar, click the **Start** button.
- 2. Point to **programmes** and then select the Audio Manager programme. The Audio Manager is displayed.
- 3. Follow the on-screen instructions for creating and playing a playlist. For help on specific functions, press the **F1** key or choose **Help Topics** from the Help menu.

# **Games**

Your new Internet PC is not only a powerful tool for surfing the Internet and running software, it can also allow you to play games. Your computer came with several Windows games preinstalled, and many more are available for purchase or by downloading from the Internet. You can play games online with other players from all over the world.

Before purchasing a game, check the computer requirements (listed on the outside of the game box) to make sure that your computer is configured correctly for the game you want to buy.

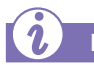

**Did you know ...**

*You should always use the same disc drive (CD-ROM or DVD-ROM) that you used to install the game when you play the game. If you experience problems installing or playing a game, contact the game manufacturer for assistance, or visit their Web site for updates.*

# <span id="page-46-0"></span>**Games Playing Preinstalled Games on Your Computer**

- <span id="page-46-1"></span>1. From the Windows taskbar, click the **Start** button.
- 2. Point to **programmes** and then **Games**.
- 3. Click the icon for the game you want to play.

# **Software**

You may want to purchase and install additional software. Software can be installed from a CD, DVD, or diskette, and it can be downloaded from a Web site.

The installation process automatically begins when you insert the CD in the disc drive. If the installation process doesn't automatically begin, refer to the documentation that came with the software. If no documentation exists, follow the procedure listed here to install software from a CD or diskette.

In the event of difficulties with the installation, contact the software manufacturer.

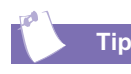

*When selecting software for your computer, make sure the packaging states that it is compatible with your version of Microsoft Windows, your computer memory, processor, and available disk space.* 

### <span id="page-47-0"></span>**Installing Software from a CD, DVD, or Diskette**

- 1. Close all open programmes.
- 2. From the Windows taskbar, click the **Start** button, point to **Settings**, and then click **Control Panel**.
- <span id="page-47-1"></span>3. Double-click the **Add/ Remove programmes** ¤ icon. The Add/Remove programmes Properties window is displayed.
- 4. Click **Install**.
- 5. Insert the CD or diskette into the proper drive and click **Next**. Microsoft Windows will begin the installation process.

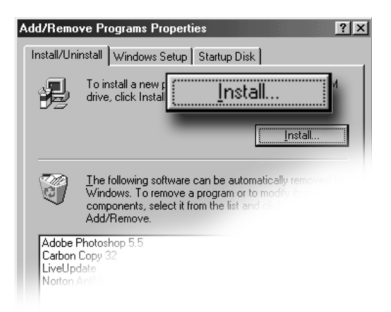

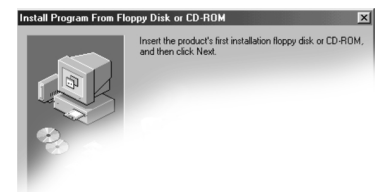

<span id="page-48-0"></span>If you download software from a Web site, follow the installation instructions that are usually displayed on the Web page. If installation instructions are not available, complete the steps listed here.

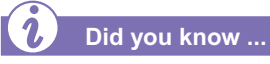

*Before downloading files of any kind from the Internet, make sure that call-waiting is disabled, and that your anti-virus utility is running.*

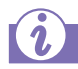

#### **Did you know ...**

*If the download process is interrupted, you must restart the download procedure from the beginning.*

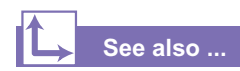

*For more information on anti-virus software, see "Preventive Maintenance" on the My Presario—Learning More CD.*

# **Installing Software Downloaded from the Internet**

- <span id="page-48-1"></span>1. Before you start downloading, note the location on the hard drive where the files will be stored. Also, be sure that you have enough disk space available.
- 2. After the download is complete, terminate your Internet connection.
- 3. Close all other open programmes.
- 4. From the Windows taskbar, click **Start**, point to **Settings**, and then click **Control Panel**.
- 5. Double-click the **Add/Remove Programmes ignal** icon. This window displays.
- 6. Click **Install**. A window displays.
- 7. Click **Next**. The Run Installation Programme window displays.
- 8. Click **Browse**.
- 9. Locate and select the **Setup.exe** or **Install.exe** file for the downloaded software.
- 10. Click **Open** to begin the installation process.

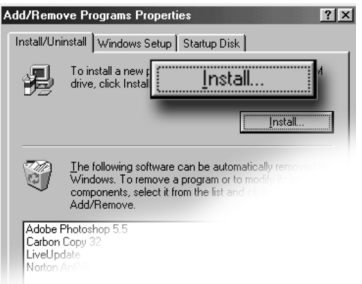

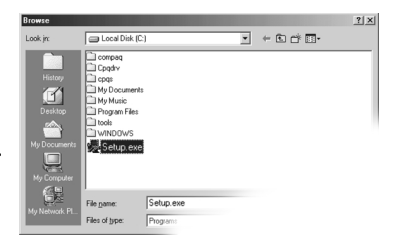

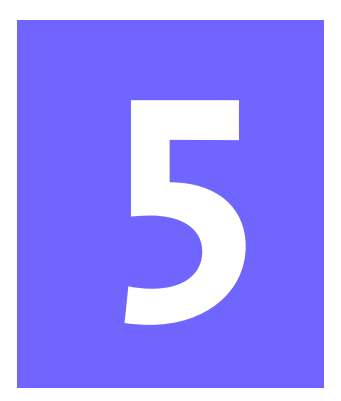

# **Need Some Help?**

### **In This Chapter**

- 
- [QuickRestore CD, 5-3](#page-51-0)
- [Compaq Support, 5-4](#page-52-0)
- [Troubleshooting, 5-5](#page-53-0)

This chapter provides information on how to identify and fix common problems that may occur with your computer. Without contacting a technician, you can easily diagnose and fix many [Helpful Hints, 5-2](#page-50-0) computer problems on your own.

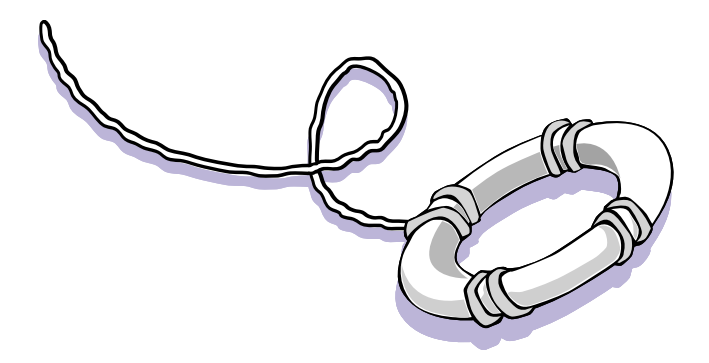

# **Helpful Hints**

### **See also ...**

*For additional troubleshooting information relating to your printer or monitor, see the documentation that came with your equipment.*

<span id="page-50-2"></span><span id="page-50-0"></span>If you encounter problems with your computer, monitor, or software, review the following check list before taking further action:

- $\rightarrow$  Check that the computer and monitor are plugged into a working electrical outlet.
- $\rightarrow$  Check to see that the computer is turned on and the power light  $\ddot{P}$  located on the front of the computer is on.
- $\rightarrow$  Check to see that the monitor is turned on and the power light  $\Psi$  on the front of the monitor is on.
- $\rightarrow$  Turn up the brightness and contrast controls of the monitor if the screen is dim.
- $\rightarrow$  Check all cable connections for loose or incorrect connections.
- $\rightarrow$  Remove the diskette from the diskette drive before turning on your computer.
- $\rightarrow$  Run Windows Diagnostics to determine and repair minor problems. Refer to the *My Presario—Learning More* CD for instructions.

## **Entering BIOS (CMOS) Setup**

<span id="page-50-1"></span>If you need to enter the BIOS setup, very soon after your computer powers on press the **F10** key (on most models, this is when the cursor is blinking in the upper right corner of the display with the word COMPAQ displayed in red on a black background).

▲**Caution:** The BIOS setup is for advanced users. Be careful when changing the BIOS Setup. If you make a change to this setup, you may disable some of your computer's functionality.

# **QuickRestore CD**

The QuickRestore CD can reinstall the software to the state it was in when you purchased the computer.

You also have the option of restoring your computer to the way it was when you performed the last User Backup.

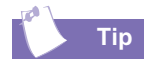

#### *User Backup creates*

*USER.PQI files. These files are read-only—you cannot edit their contents.*

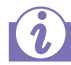

### **Did you know ...**

*Everything added to the drive since the last User Backup will be lost after you perform a User Restore.*

# <span id="page-51-0"></span>**QuickRestore CD Using the QuickRestore CD**

Restarting your computer with the QuickRestore CD in the drive displays the following menu:

<span id="page-51-2"></span>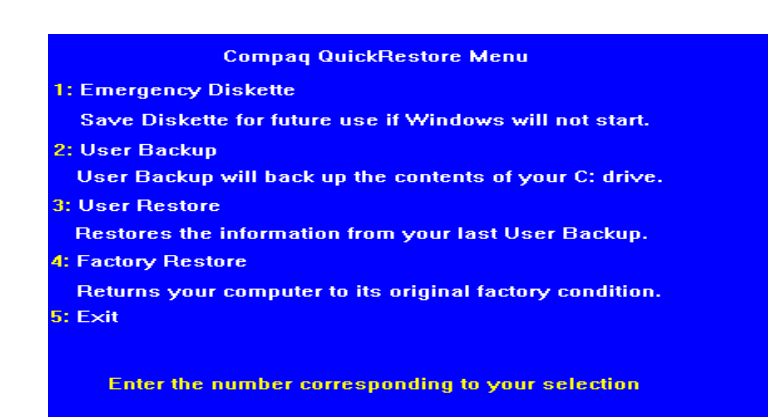

- <span id="page-51-3"></span>**→** The **Emergency Diskette** option creates an emergency diskette, which stores the software option information that came with your computer. This diskette is necessary if you ever need to restore your computer to the condition it was in when you first unpacked it.
- <span id="page-51-1"></span>**→** The User Backup option creates a backup of the current Windows configuration and saves it on a separate partition on your hard drive. The backup is stored in USER. PQI files.
- ➜ The **User Restore** option extracts the data in the USER.PQI files from the D drive and restores the desktop to the settings that existed at the time of your last User Backup.
- **→** The **Factory Restore** option restores the computer to its original factory condition. You may need to re-enter your factory registration information again, and you may be prompted to insert your emergency diskette.
- **→** The **Exit** option exits the OuickRestore CD.

# **Compaq Support**

<span id="page-52-1"></span><span id="page-52-0"></span>If you have a computer problem or question, check the following resources for answers:

- ➜ Review the "Need Some Help?" chapter in this guide for suggestions on how to fix the problem.
- $\rightarrow$  Press the **Help** ? button on the keyboard to access service and support information related to your Presario, to find information about your computer and computer-related peripherals, and to access links to online technical help.
- ➜ Visit the Compaq Web Site at:

#### **www.compaq.com**

**→** Contact Compaq Technical Support at the telephone number listed in your Certificate of Warranty.

# **Troubleshooting**

If a solution does not fix your problem, try all solutions for the symptom or try the solution a second time.

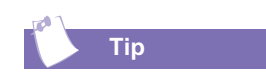

*Before contacting Technical Support, keep in mind that the information needed to correct the problem may be at your fingertips. Try pressing the Help I* button on the *keyboard. This button accesses important serviceand-support information and tools.* 

#### **Symptom**

No sound.

<span id="page-53-0"></span>Information in this section is divided into three areas: Symptom, Problem, and Solution.

<span id="page-53-2"></span>The **Symptom** line describes the symptom or warning for the type of problem you are having. The **Problem** column identifies one or more reasons why the symptom may have occurred. The **Solution** column describes what you should do to try to fix the problem.

**Note:** Some of the symptoms listed for certain troubleshooting problems will not apply to your computer. For specific problems relating to the monitor or printer, refer to the documentation that came with the equipment.

### **Audio**

<span id="page-53-1"></span>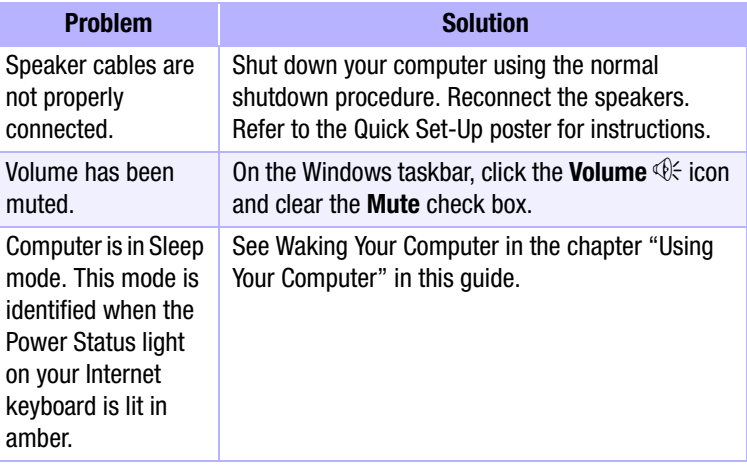

# **CD-ROM, CD-RW, or DVD-ROM**

#### **Symptom**

CD-ROM, CD-RW, or DVD-ROM drive cannot read a disc or takes too long to start.

Recording audio CDs is difficult or impossible.

<span id="page-54-1"></span><span id="page-54-0"></span>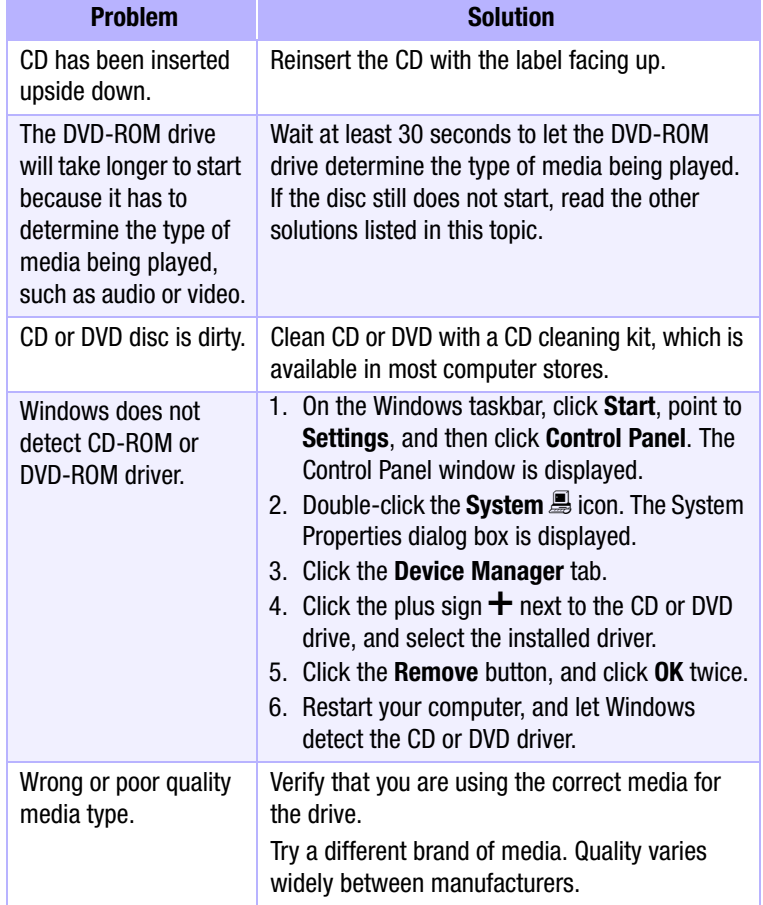

**Note:** See online Help in the Easy CD Creator software for detailed troubleshooting tips.

# **Diskette Drive**

### **Symptom**

<span id="page-55-1"></span>Not reading drive: "Abort, Retry, Fail?" message appears.

<span id="page-55-3"></span><span id="page-55-2"></span><span id="page-55-0"></span>"Non-system disk or disk error" message is displayed.

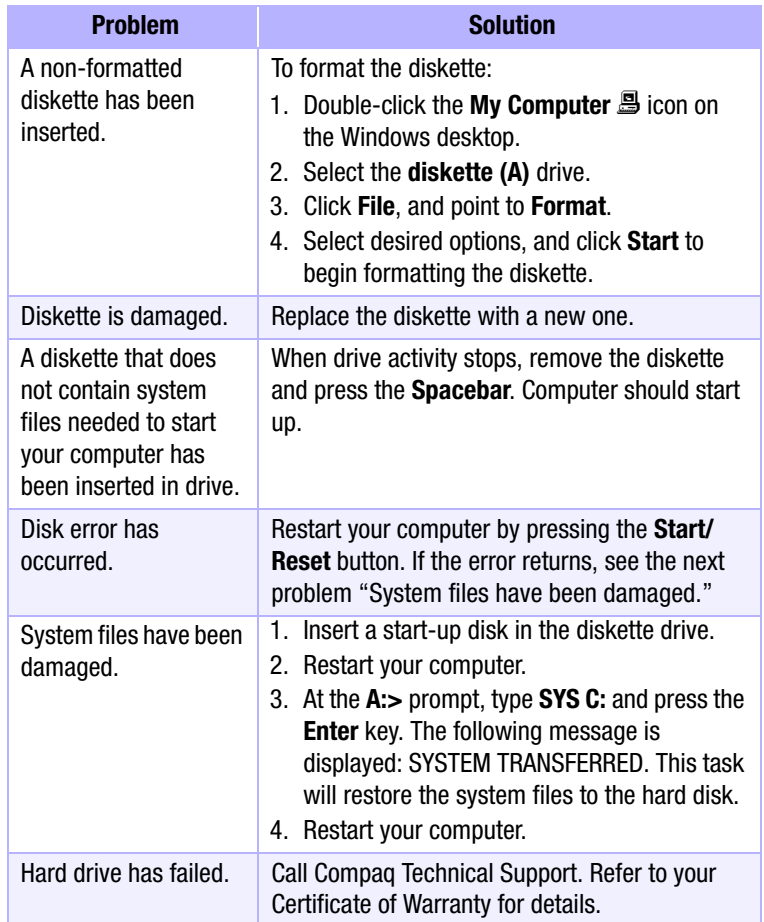

<span id="page-56-0"></span>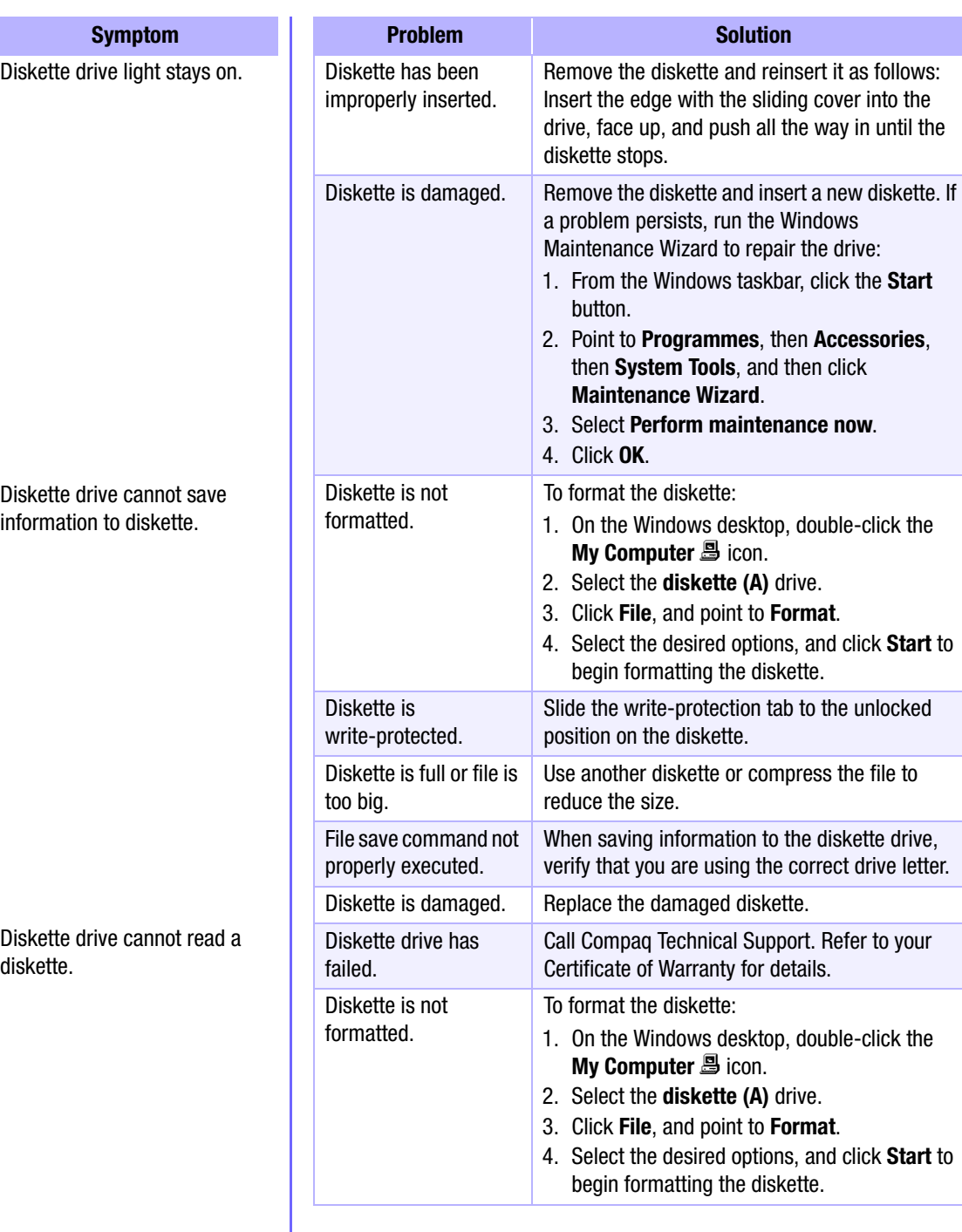

# **Display (Monitor)**

### **Symptom**

Screen is blank, and monitor power light is not lit.

Screen is blank.

<span id="page-57-2"></span><span id="page-57-1"></span><span id="page-57-0"></span>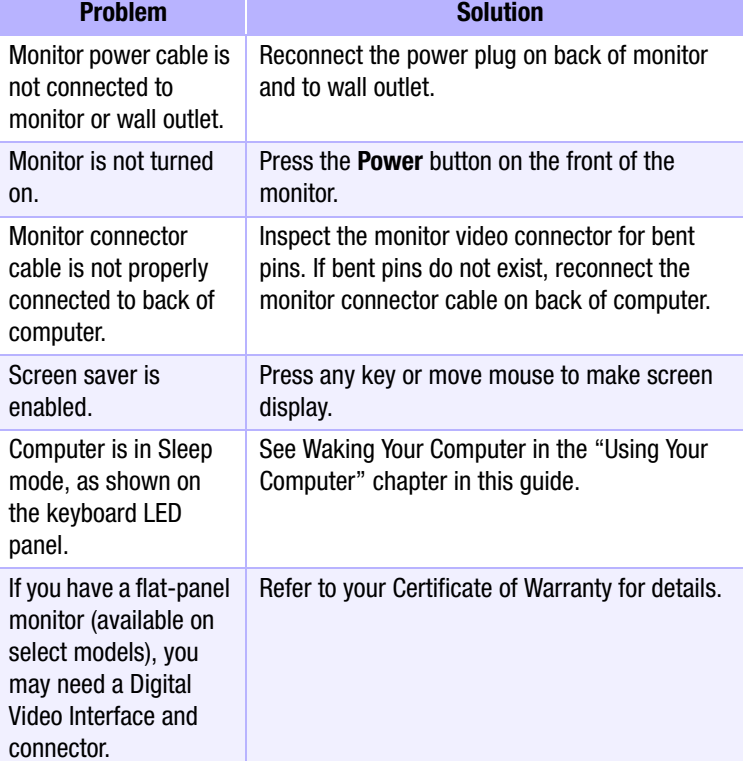

# **Hard Drive**

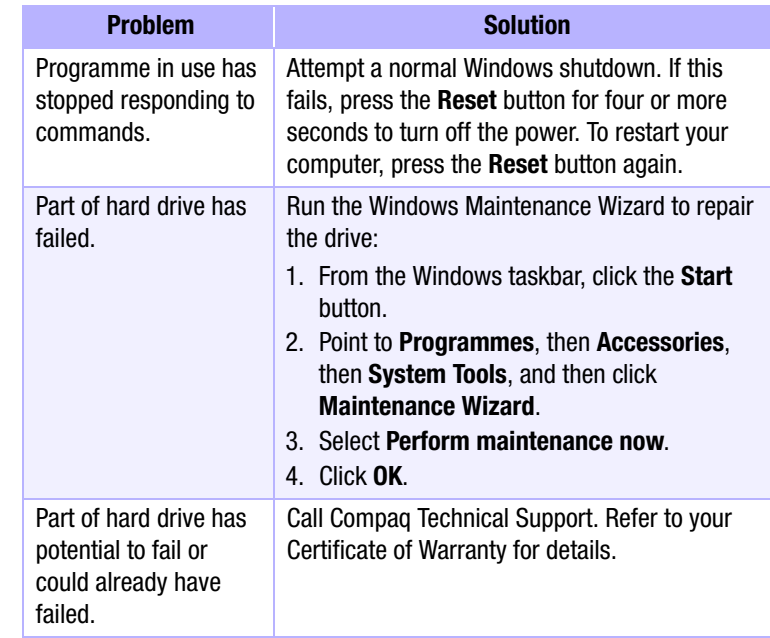

### **Symptom**

<span id="page-58-0"></span>Computer seems to be locked up.

Hard drive error message is displayed.

Hard drive fault protection error message is displayed.

### **Symptom**

<span id="page-59-0"></span>Cannot connect to the Internet.

Cannot automatically launch Internet programmes.

Internet takes too long to download Web sites.

### **Internet Access**

<span id="page-59-1"></span>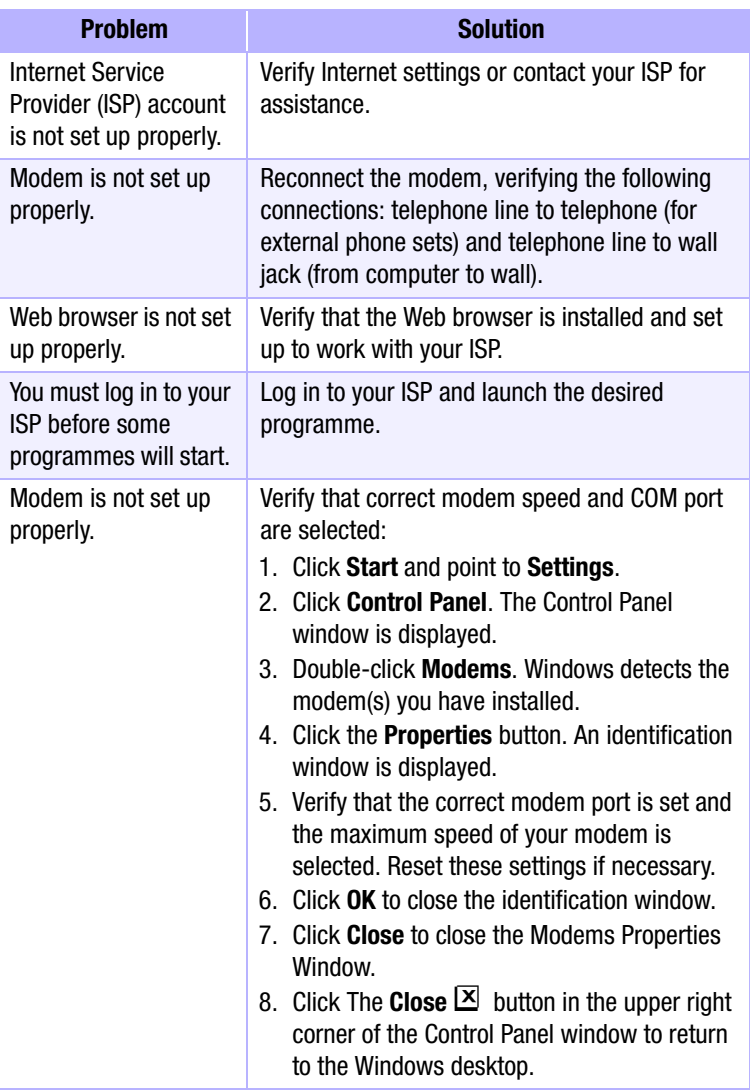

# <span id="page-60-1"></span>**Keyboard and Scroll Mouse**

<span id="page-60-2"></span><span id="page-60-0"></span>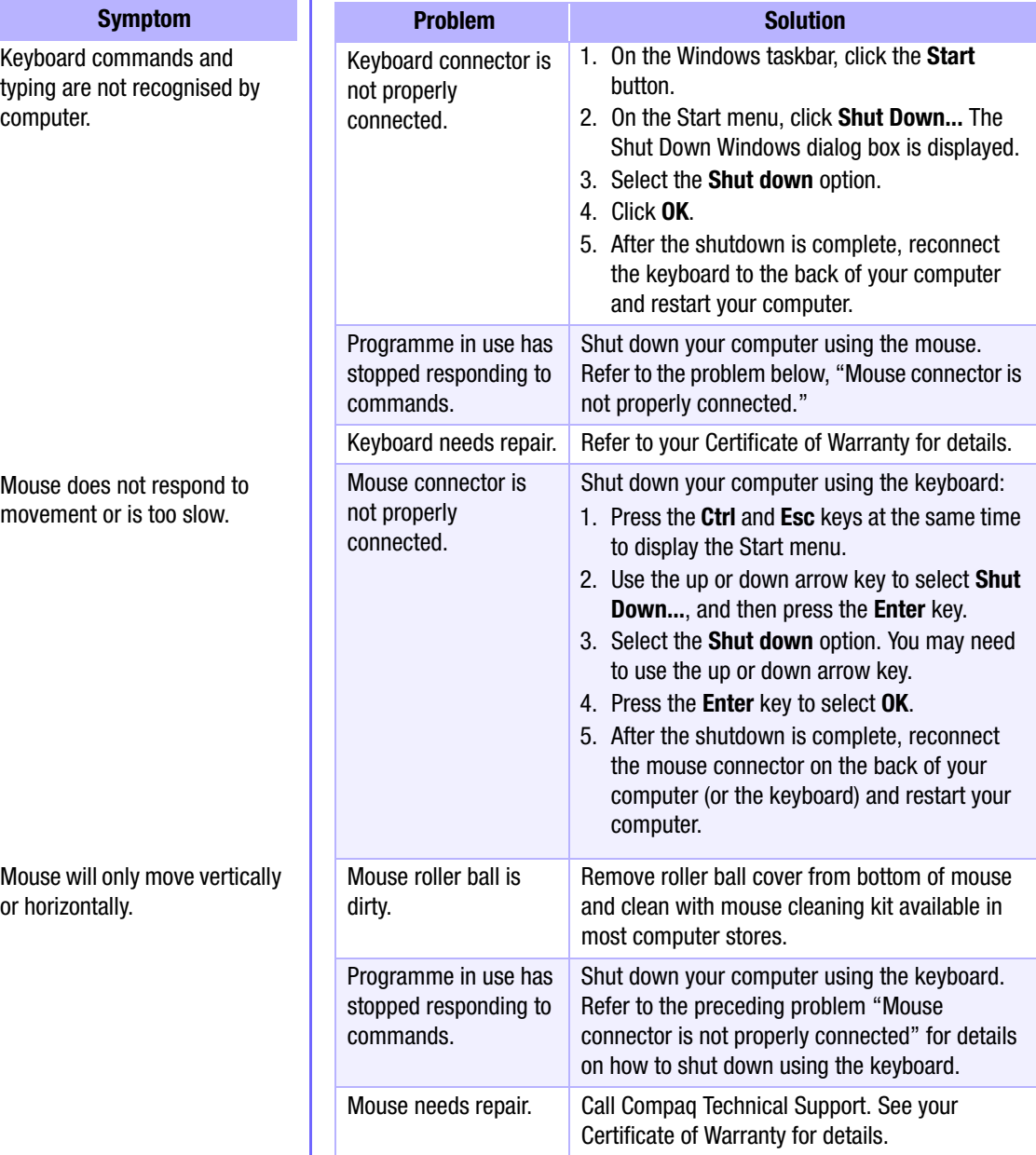

### **Symptom**

Insufficient memory message is displayed.

# **Memory**

<span id="page-61-0"></span>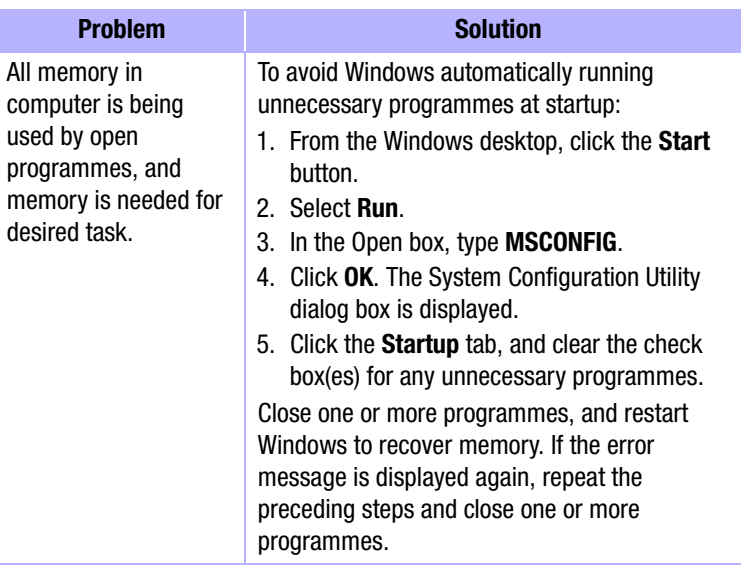

### <span id="page-62-2"></span><span id="page-62-1"></span>**Power**

<span id="page-62-0"></span>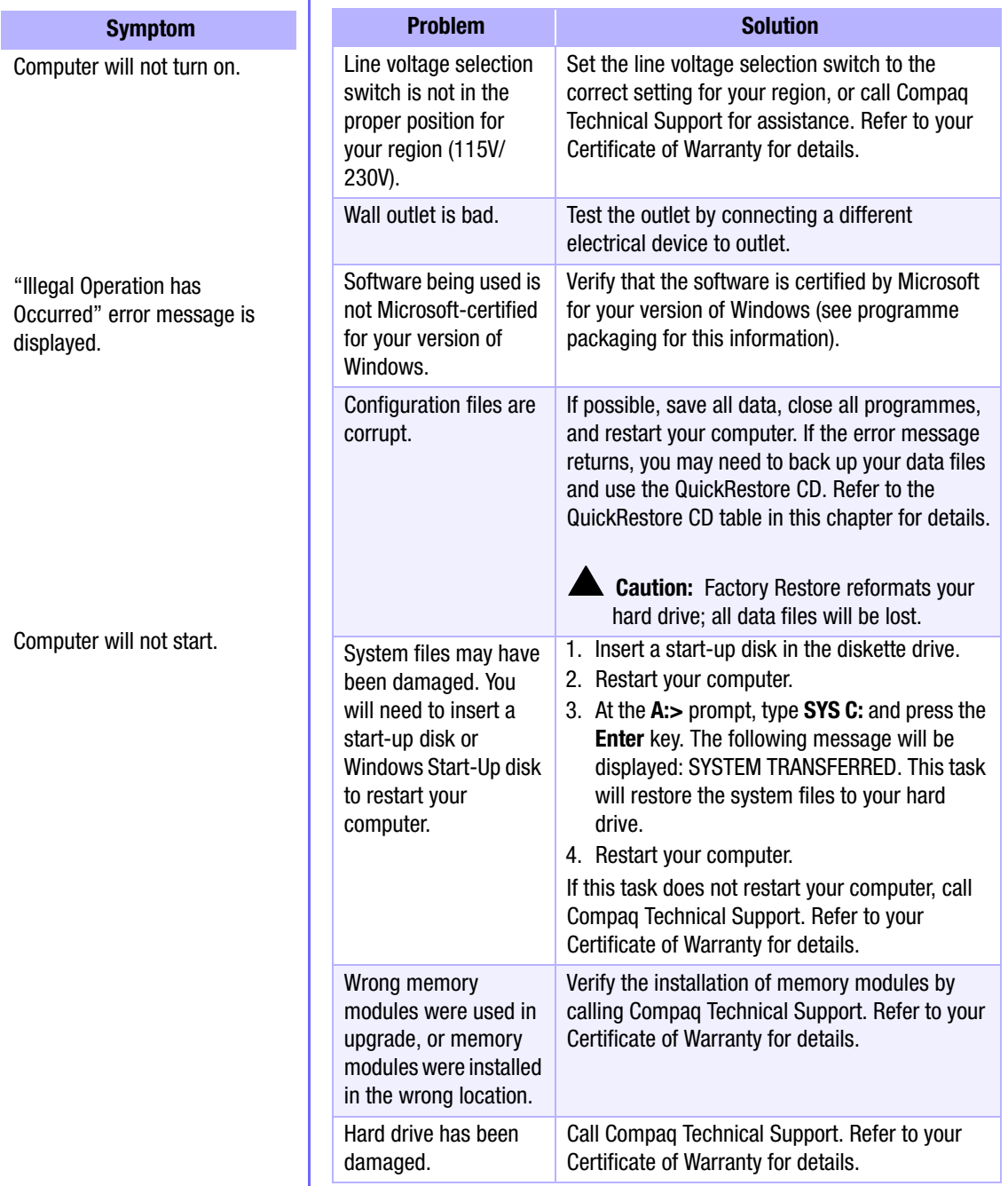

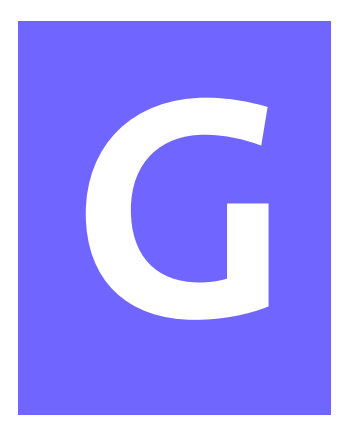

# **Glossary G**

This Glossary defines commonly used terms to help new users understand computer concepts. Some of the terms are used in this guide. An extensive Glossary is provided on the *My Presario—Learning More* CD.

**1394 port** A new type of connector for plugging in peripherals with extremely fast data transfer rates, such as video cameras.

### **B**

- **back up** To copy files in case the original files are lost or damaged.
- **browser** Software that searches for, displays, and downloads text, graphics, sound, and video from the Web.

# **C**

- **click (left click)** To press and quickly release the left mouse button to select an item.
- **Ctrl+Alt+Delete** Pressing and holding down the **Ctrl** key, then the **Alt** key, then the **Delete** key, and then releasing all three keys, to close a programme that is locked (not responding).

**cursor** The blinking vertical line on the screen that indicates where the next character appears when you type.

# **D**

- **dialog box** A small window that requests information from the user before a command can be completed.
- **double-click** To press and quickly release the left mouse button two times in rapid succession to open an item.

**download** To receive files from another computer on the Internet.

- **drive** A device that reads and sometimes writes to storage media. Examples are CD-ROM, CD-R, CD-RW, DVD-ROM, Zip, diskette, and hard drives.
- **drop-down menu** A list of options that displays when you click a menu, on the menu bar, or on the down arrow of a dialog box.

### **E**

**e-mail (electronic mail)** Messages sent over the Internet.

# **F**

- **fax modem** A modem that allows your computer to transmit and receive faxes.
- **file extension** A period and three characters after a file name that indicate the programme in which the file was created. For example, *filename.doc*. The *.doc* extension indicates that the file was created in Microsoft Word.

### **G**

**game port** A connector on the back of the computer for plugging in a gamepad, joystick, or steering wheel.

# **H**

- **hard disk** Internal storage media for permanent storage of system files, programme files, utility files, and data files.
- **hardware** The physical components of a computer—the parts you can physically touch.
- **HTML (hypertext markup language)** The standard language for documents designed for viewing on the Web with a browser. They are easily identified by the file extension *.htm* or *.html*. See *file extension*.
- **hyperlink** An embedded link to another document or Web site. When you position the cursor over a hyperlink (coloured text or image), a small hand is displayed. When you click the hyperlink, your browser displays the new document or Web site.

# **I**

- **icon** A small picture that represents a menu command, file, programme, tool, or peripheral.
- **Internet** A worldwide collection of computer networks that are interconnected so that users can share electronic information.
- **ISP (Internet service provider)** A company that provides access to the Internet. To use the service, you need the ISP software, a user name, a password, and access phone number(s).

# **M**

**maximise** To enlarge the screen (or maximise the window) in a Windowsbased programme by clicking the **Maximise**  $\Box$  button—the button with an open square in the upper-right corner of a window that has not been maximised.

**minimise** To shrink a running programme window into a button on the Windows taskbar by clicking the **Minimise**  $\Box$ button—the button with the minus sign in the upper-right corner of a window. Click the button on the taskbar to view the window again.

**modem** A device inside the computer that converts data from digital format to analogue format so that it can be transferred through a standard telephone line to another computer. The modem in the receiving computer converts the data back to digital format.

# **N**

- **navigate** To move through a Web site or online document by clicking the hyperlinks embedded in the text or images.
- **network** Two or more computers linked together to share resources, such as programmes, files, and printers.

# **O**

**OS (operating system)** The interface that permits a person and a computer to "talk" to one another.

### **P**

- **parallel port** A connector on the back of the computer for plugging in a parallel cable attached to a parallel device, such as a printer.
- **peripheral** An external device connected to a computer. Examples are a monitor, keyboard, mouse, joystick, scanner, printer, and digital camera.
- **pop-up menu** A list of options that pops up when you right-click an icon on the desktop or taskbar, the vacant part of the desktop, a selection in a document, or a file in Windows Explorer. See *right-click*.
- **programme** A set of instructions, written in invisible code, that tells the hardware what tasks to perform. See *software*.

# **R**

- **RAM (random access memory)** The main memory of the computer.
- **right-click** To press and quickly release the right mouse button to display a menu of options. See *pop-up menu*.

# **S**

**scroll** To gradually move information across the screen when a document or Web page is too long or too wide to view all at once.

- **search engine** A programme, accessed on the Internet, that allows you to search large databases for information, using keywords or phrases.
- **serial port** A small connector on the back of the computer (or keyboard) for plugging in a thin cable attached to a serial device, such as a mouse.
- **server** A computer with a large hard disk that serves (provides information to) other computers connected to it by a network. The Internet is a network of servers. When you send or receive e-mail, it travels from the sender's computer to the receiver's computer through a a number of servers.
- **shortcut** An icon on the Windows desktop that you double-click to launch a programme.
- **software** A programme that you can install on a computer from a diskette, CD, DVD, Zip disk, or the Internet. See *programme*.
- **surf** To jump from place to place on the Internet, searching for topics of interest, by clicking hyperlinks. See *hyperlink*.
- **surge protector** A device that regulates the flow of electricity to the computer and prevents high-voltage surges from damaging the equipment.

# **U**

**upload** To send information to another computer on the Internet.

### **URL (uniform resource locator)**

The address of a Web site, such as **www.compaq.com**.

### **USB port (universal serial bus port)**

A connector for plugging in multiple, ultra-high-speed peripherals. USB ports are gradually replacing serial ports and parallel ports and eliminating the need for so many connectors and cables.

# **V**

**virus** A set of software instructions written to harm computers.

# **W**

- **window** A screen that displays on the Windows desktop after you select an item or open a programme.
- **Windows desktop** The main screen you see when your computer completes startup.
- **Windows taskbar** The gray bar across the bottom of the screen when your computer completes startup.
- **World Wide Web** A system of Internet servers that support documents formatted in HTML. See *HTML*.

# **Z**

**zipped file** A file that has been compressed to a smaller size by compression software, such as WinZip. It can be identified by the file extension *.zip*. See *file extension*.

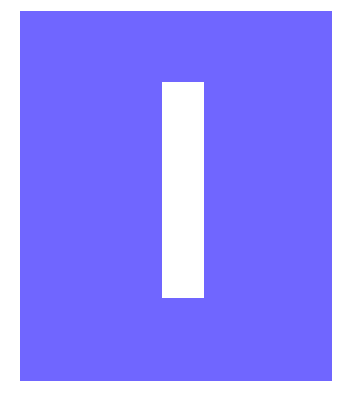

# **Index**

### **Symbols**

.wma [4-3](#page-45-1) @ sign [3-6](#page-38-0)

### **A**

Adaptec Easy CD Creator creating CDs [2-18](#page-29-0) Add/Remove Programmes [4-5](#page-47-1) AOL connecting with [3-3](#page-35-0) searching [3-4](#page-36-0) Application and Web buttons Help [2-6](#page-18-0) My Programme [2-6](#page-18-0) arrow keys [2-3](#page-15-0) audio playing a CD [2-16](#page-27-0) autoscrolling [2-12](#page-23-0)

### **B**

backup files [5-3](#page-51-1) BIOS setup [5-2](#page-50-1) browser common features [3-3](#page-35-1) button

Back [2-16](#page-27-0) CD/DVD Control [2-4](#page-16-0) Close [3-8](#page-40-0) Eject [2-16](#page-27-0) Forward [2-16](#page-27-0) Instant E-mail [3-5](#page-37-0) keyboard [2-4](#page-16-0) My Programme [2-7](#page-19-0) Play/Pause [2-16](#page-27-0) Quick Launch Web [2-6](#page-18-0) Send and Receive [3-5](#page-37-0) sleep [2-8](#page-20-0) Stop [2-16](#page-27-0) volume [2-7](#page-19-1)

## **C**

CD creating [2-18](#page-29-0) recovery [5-3](#page-51-2) CD drive [2-2](#page-14-0) CD/DVD drive inserting a CD or DVD [2-16](#page-27-1) CD/DVD-ROM cleaning [5-6](#page-54-0) Windows does not detect driver [5-6](#page-54-1) CD/DVD-ROM Control buttons [2-4](#page-16-1) Eject/Load [2-4](#page-16-1) Fast Forward/Next Track [2-4](#page-16-1) Play/Pause [2-4](#page-16-1) Rewind/Previous Track [2-4](#page-16-1) Stop [2-4](#page-16-1) CD/DVD-ROM drive [2-2](#page-14-0) CD-ROM drive [2-2](#page-14-0) inserting a disc [2-15](#page-26-0) removing a disc [2-15,](#page-26-0) [2-16](#page-27-1) CD-RW drive backup disc [2-18](#page-29-1) Compaq Web site [1-4](#page-10-0) Compaq Support [5-4](#page-52-1) computer set up [2-2](#page-14-1) computer problems [5-4](#page-52-1) connector colour coding [2-2](#page-14-2) Content Advisor [3-9](#page-41-0) password [3-9](#page-41-1)

### **D**

digital audio files [4-3](#page-45-1) .wma [4-3](#page-45-1) MP3 [4-3](#page-45-1) disk error [5-7](#page-55-0) diskette disk error [5-7](#page-55-0) drive failure [5-7](#page-55-0) reformatting [5-7](#page-55-1) removing [2-14](#page-25-0) using [2-14](#page-25-0) double-click [2-11](#page-22-0) downloading software [4-6](#page-48-0)

#### drive

CD [2-14](#page-25-1) CD-ROM [2-15](#page-26-1) CD-RW [2-14](#page-25-1), [2-15](#page-26-1) diskette [2-14](#page-25-2) DVD [2-14](#page-25-1) DVD-ROM [2-2,](#page-14-0) [2-15](#page-26-1) hard drive [2-14](#page-25-1) Zip [2-14,](#page-25-1) [2-19](#page-30-0) DVD-ROM playing a movie [2-17](#page-28-0)

### **E**

electronic documents defined [1-3](#page-9-0) e-mail address criteria [3-6](#page-38-1) Close button [3-8](#page-40-0) defined [3-5](#page-37-1) delete key [3-8](#page-40-0) extensions [3-6](#page-38-2) Hotmail [3-5](#page-37-1) Inbox [3-8](#page-40-1) message window [3-7](#page-39-0) Message/New Message [3-7](#page-39-1) New Mail [3-7](#page-39-1) Outlook Express [3-5](#page-37-1) reading [3-8](#page-40-2) receiving [3-6,](#page-38-1) [3-8](#page-40-3) Send and Receive [3-5](#page-37-0) sending [3-6](#page-38-1), [3-7](#page-39-1) Subject box [3-7](#page-39-0) To box [3-7](#page-39-0) undeliverable [3-5](#page-37-2) using [3-6](#page-38-1) writing messages [3-5](#page-37-3) emergency diskette [5-3](#page-51-3) energy saver low-power state [2-8](#page-20-1)

### **F**

files accessing [2-11](#page-22-0) function keys F1 through F12 [2-3](#page-15-0)

### **G**

games playing [4-4](#page-46-1)

### **H**

hard drive backup [2-18](#page-29-1) damaged [5-14](#page-62-0) failure [5-7](#page-55-2) problems with [5-10](#page-58-0) storing system files [2-14](#page-25-3) using  $2-14$ **Help** Service and Support folder [2-6](#page-18-1) Windows desktop [2-6](#page-18-1) helpful hints [5-2](#page-50-2) Hotmail [3-5](#page-37-1) hyperlink [1-6](#page-12-0) defined [3-2](#page-34-0)

### **I**

**MY PRESARIO—GETTING STARTED INDEX 3** icons New Mail Message [3-7](#page-39-1) install downloaded files [4-6](#page-48-1) software [4-5](#page-47-1) Instant E-mail [3-5](#page-37-0) Internet defined [3-2](#page-34-1) hyperlink [3-2](#page-34-0) parental controls [3-9](#page-41-2) password [3-5](#page-37-4) problems with [5-11](#page-59-0) restricting content [3-9](#page-41-3) searching [3-9](#page-41-4)

Internet buttons Activity [2-5](#page-17-0) E-mail [2-5](#page-17-0) Entertainment [2-5](#page-17-0) Instant Internet [2-5](#page-17-0) My Presario [2-5](#page-17-0) Retail/Affinity Central [2-5](#page-17-0) Search [2-5](#page-17-0) setting [3-3](#page-35-0) Internet Service Provider  *See also* ISP [2-5](#page-17-1) Internet Video Camera features [2-20](#page-31-0) ISP [3-2,](#page-34-2) [3-6,](#page-38-3) [3-7](#page-39-2), [3-8](#page-40-4) problems with account [5-11](#page-59-1) server name [3-6](#page-38-4) user name [3-6](#page-38-4)

### **J**

Jewel Case Creator [2-18](#page-29-2)

### **K**

keyboard arrow keys [2-3](#page-15-0) function keys F1 through F12 [2-3](#page-15-0) main keys [2-3](#page-15-0) numeric keys [2-3](#page-15-0)

### **L**

Logitech wireless mouse 2-10 Logitech QuickCam Express installing [2-20](#page-31-0)

### **M**

memory problems with [5-14](#page-62-1) monitor flat-panel monitor [5-9](#page-57-0) problems with [5-9](#page-57-1)

mouse *[See also](#page-60-0)* Scroll Mouse problems [5-12](#page-60-1) wireless 2-10 MP3 [4-3](#page-45-1) My Programme button assigning [2-7](#page-19-0)

### **N**

numeric keys [2-3](#page-15-0)

### **O**

Outlook Express [3-5](#page-37-1) Inbox [3-8](#page-40-1) setting up [3-5](#page-37-5)

#### **P**

parental controls [3-9](#page-41-2) password [3-9](#page-41-1) remembering [3-5](#page-37-6) power problems with [5-14](#page-62-2) Power On button [2-2](#page-14-3) printing documents [4-2](#page-44-1) from the Internet [4-2](#page-44-1) options [4-2](#page-44-1) problems [5-5](#page-53-1) audio driver [5-5](#page-53-1) computer [5-4](#page-52-1) diskette [5-7](#page-55-1) hard drive [5-10](#page-58-0) hard drive damaged [5-14](#page-62-0) hard drive failed [5-7](#page-55-2) identifying [5-5](#page-53-2) insufficient memory [5-13](#page-61-0) Internet [5-11](#page-59-0)

Internet Service Provider [5-11](#page-59-1) keyboard commands [5-12](#page-60-2) memory [5-14](#page-62-1) monitor [5-9](#page-57-1) power [5-14](#page-62-2) sleep mode [5-5](#page-53-1) speakers [5-5](#page-53-1) system files damaged [5-7](#page-55-3) volume [5-5](#page-53-1) probllems diskette drive [5-8](#page-56-0)

### **Q**

Quick Launch Web buttons [2-6](#page-18-0) Help [2-6](#page-18-0) My Programme [2-6](#page-18-0)

### **R**

recovery CD [5-3](#page-51-2) removing programmes [4-5](#page-47-1)

### **S**

Scroll Mouse *[See also](#page-60-1)* mouse autoscrolling [2-12](#page-23-0) choosing button assignments [2-11](#page-22-1) clicking [2-11](#page-22-2) controlling cursor movements [2-11](#page-22-1) customising [2-11](#page-22-1) double-clicking [2-11](#page-22-2) dragging and dropping files [2-11](#page-22-2) scrolling [2-11](#page-22-3) setting up [2-11](#page-22-1) wheel [2-11](#page-22-2) search engine [3-4](#page-36-1) See also... notices defined [1-3](#page-9-1)

service and support [5-4](#page-52-1) sleep mode [2-8](#page-20-0), [5-9](#page-57-2) customising [2-8](#page-20-2) software installing downloaded files [4-6](#page-48-1) speakers Audio In port [2-13](#page-24-0) cassette player [2-13](#page-24-0) CD player [2-13](#page-24-0) MP3 player [2-13](#page-24-0) turning on [2-13](#page-24-0) volume control [2-13](#page-24-0) start-up disk [5-14](#page-62-2) status lights caps lock [2-9](#page-21-0) e-mail [2-9](#page-21-0) number lock [2-9](#page-21-0) scroll lock [2-9](#page-21-0) sleep [2-9](#page-21-0) surge protector [1-5](#page-11-0) system files [5-14](#page-62-2)

### **T**

Tip notices defined [1-3](#page-9-2) troubleshooting wireless mouse 5-13

### **V**

video camera [2-20](#page-31-0) volume adjusting [2-7](#page-19-1)

### **W**

waking your computer [2-8](#page-20-0) Warning notices defined [1-3](#page-9-3) warranty [1-4](#page-10-1) Web *[See also](#page-34-3)* Internet accessing favourite sites [2-6](#page-18-2) browser [3-3](#page-35-2) downloading files [4-6](#page-48-1) site [3-2](#page-34-4) World Wide Web *[See also](#page-33-0)* Internet

### **Z**

Zip drive or Zip disk inserting a disk [2-19](#page-30-0) removing [2-19](#page-30-1) removing a disk [2-19](#page-30-0)
Free Manuals Download Website [http://myh66.com](http://myh66.com/) [http://usermanuals.us](http://usermanuals.us/) [http://www.somanuals.com](http://www.somanuals.com/) [http://www.4manuals.cc](http://www.4manuals.cc/) [http://www.manual-lib.com](http://www.manual-lib.com/) [http://www.404manual.com](http://www.404manual.com/) [http://www.luxmanual.com](http://www.luxmanual.com/) [http://aubethermostatmanual.com](http://aubethermostatmanual.com/) Golf course search by state [http://golfingnear.com](http://www.golfingnear.com/)

Email search by domain

[http://emailbydomain.com](http://emailbydomain.com/) Auto manuals search

[http://auto.somanuals.com](http://auto.somanuals.com/) TV manuals search

[http://tv.somanuals.com](http://tv.somanuals.com/)